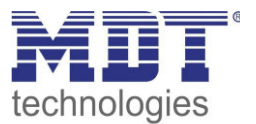

Stand 6/2017

Technisches Handbuch MDT IP Interface

SCN-IP000.02

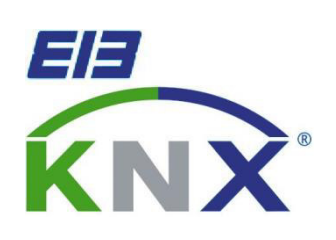

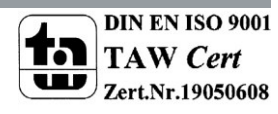

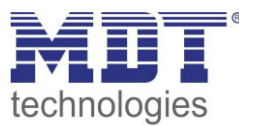

### <span id="page-1-0"></span>1 Inhalt

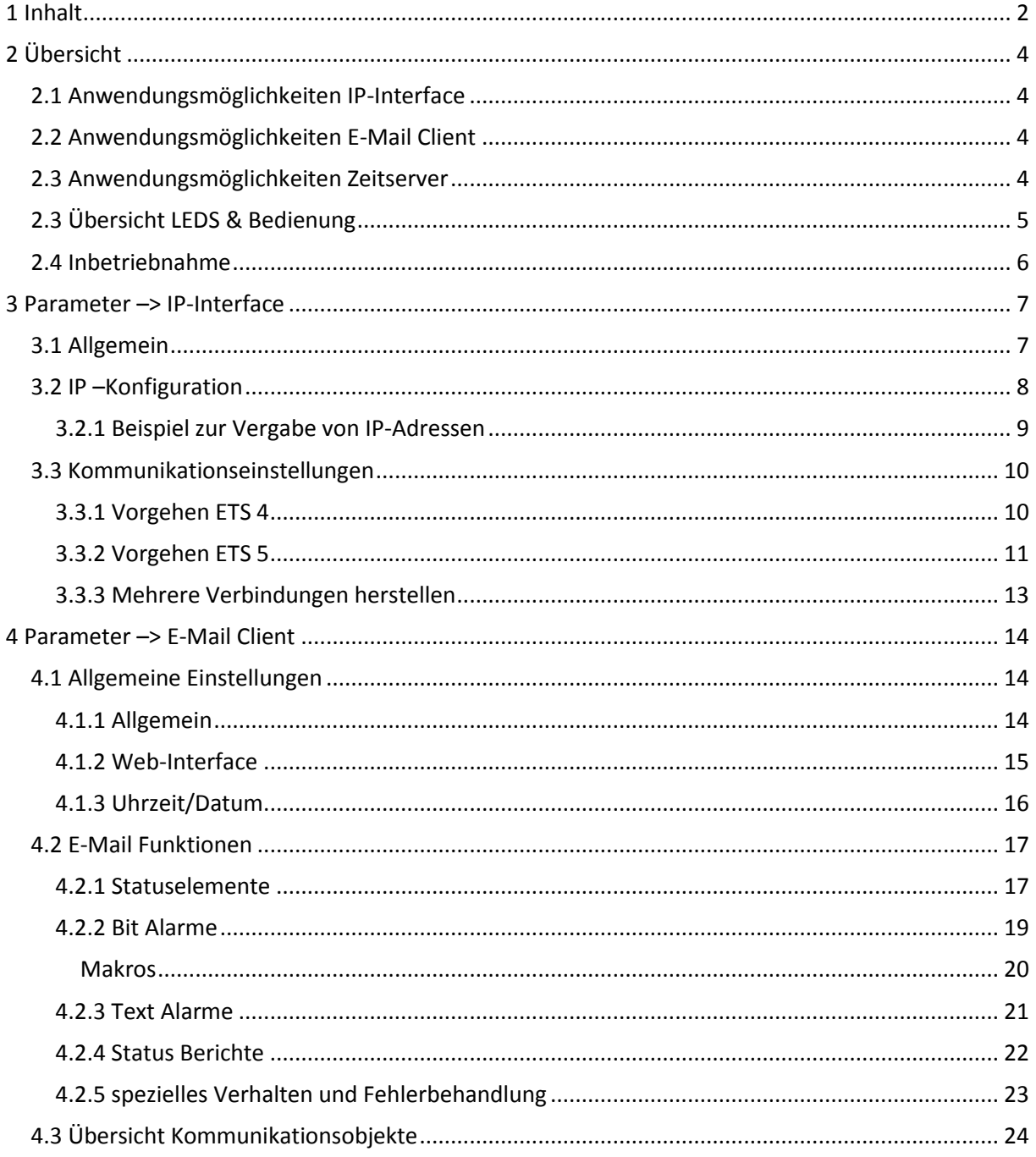

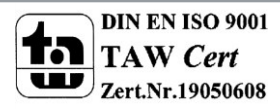

## Technisches Handbuch IP Interface - SCN-IP000.02

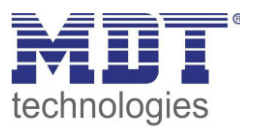

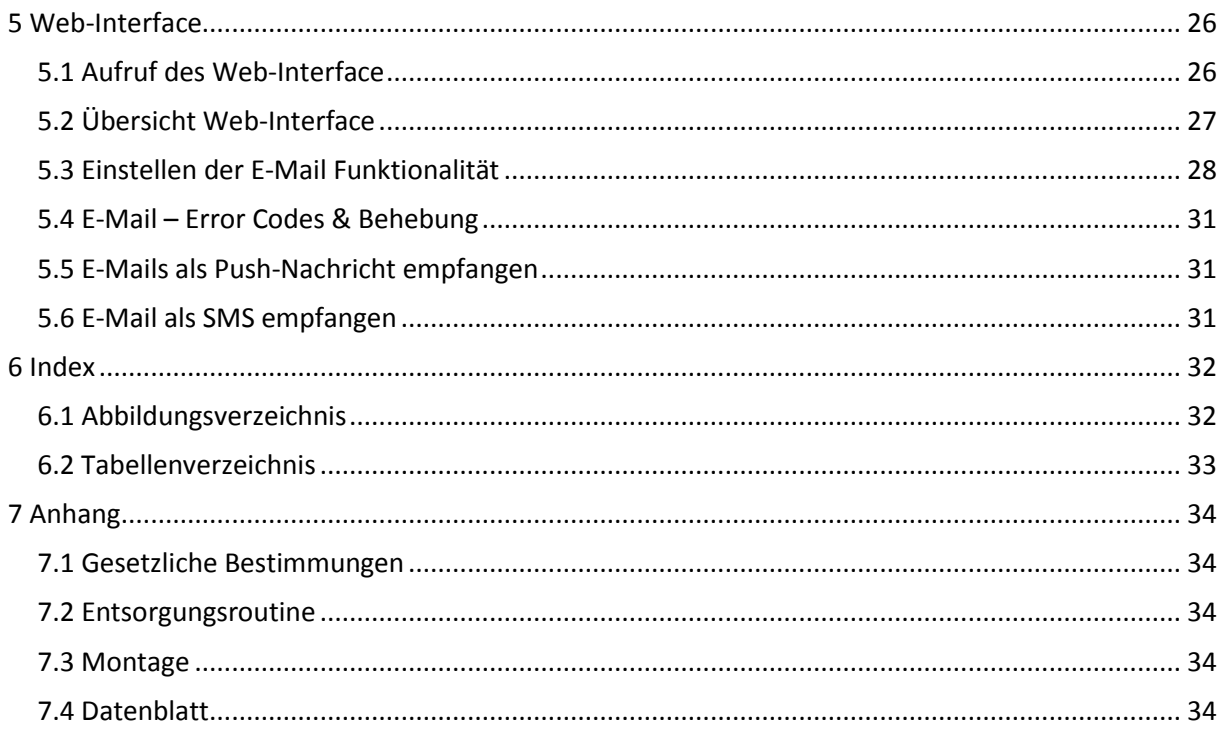

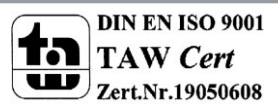

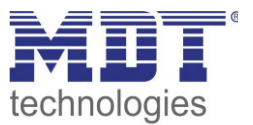

### <span id="page-3-0"></span>**2 Übersicht**

Das MDT IP Interface, SCN-IP000.02, verfügt über 2 parallel laufende Applikationen. Zum einen über die Applikation für das IP Interface, welche den Zugriff auf den Bus über Ethernet ermöglicht.

Die zweite Applikation liegt auf der TP-Seite und kann vom KNX getriggerte E-Mails senden, als Zeitserver dienen und ermöglicht den Zugriff auf das Gerät via Web-Interface.

**Wichtig: Da es sich um 2 verschiedene Applikationen handelt müssen beide Applikationen unabhängig voneinander programmiert werden und dem IP-Interface müssen 2 physikalische Adressen zugewiesen werden!** 

**Besonderheiten:** 

- Einsatz als Zeit-Server
- umfangreiche E-Mail Funktionalität mit Statusinformationen aus dem KNX-Bus
- Versorgung komplett aus dem KNX-Bus, keine zusätzliche Spannungsversorgung notwendig!

### <span id="page-3-1"></span>**2.1 Anwendungsmöglichkeiten IP-Interface**

Das MDT IP-Interface verbindet den KNX-Bus mit einem Ethernet-Netzwerk. Über das Netzwerk können KNX-Telegramme an andere Geräte gesendet oder von diesen empfangen werden. Das Gerät verwendet zur Kommunikation das KNXnet/IP-Protokoll der KNX-Association. Er arbeitet somit als Programmierschnittstelle und ersetzt dadurch eine RS232 bzw. USB Schnittstelle. Das IP-Interface beinhaltet eine Tunneling Funktion zur Punkt-zu-Punkt-Verbindung. Die Spannungsversorgung erfolgt über den KNX-Bus.

### <span id="page-3-2"></span>**2.2 Anwendungsmöglichkeiten E-Mail Client**

Der E-Mail Client kann Status-Berichte, Bit-Alarme und Text-Alarme aussenden. Alle E-Mail Events können via KNX-Telegramme ausgelöst werden. Darüber hinaus können Status-Berichte auch zu festen Zeitpunkten gesendet werden – der E-Mail Client verfügt hierfür über die Funktionalität als Uhren-Master. Alle E-Mails können an bis zu 3 Adressen gleichzeitig gesendet werden. Die Einstellung der E-Mail Funktionalität erfolgt bequem im Web-Interface.

### <span id="page-3-3"></span>**2.3 Anwendungsmöglichkeiten Zeitserver**

Das IP-Interface empfängt Datum und Uhrzeit vom NTP Server und kann diese als "Master" an weitere KNX-Geräte über den Bus verteilen.

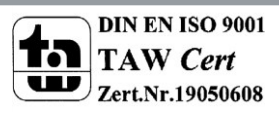

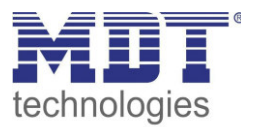

### <span id="page-4-0"></span>**2.3 Übersicht LEDS & Bedienung**

Das nachfolgende Bild zeigt den Aufbau des Gerätes und die Lage der LEDs:

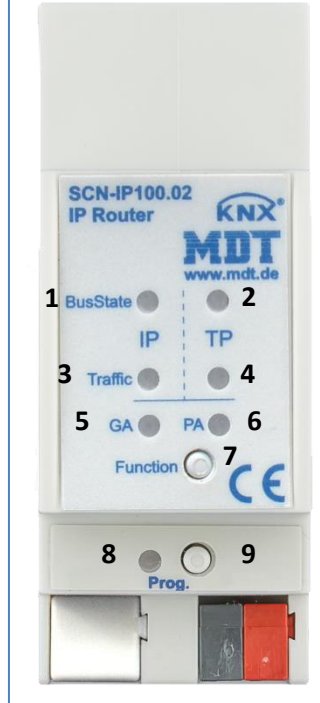

**Abbildung 1: Aufbau Hardwaremodul** 

- <span id="page-4-1"></span>**1**. LED Bus Status - LAN
- **2**. LED Bus Status KNX
- **3**. LED Traffic LAN
- **4**. LED Traffic KNX
- **5**. keine Funktion
- **6**. keine Funktion
- **7**. Funktionsknopf
- **8**. Programmier LED
- **9**. Programmingier Knopf

#### **Funktion Programmier-Knopf:**

Kurzes Drücken: Programmier LED leuchtet dauerhaft rot -> IP Interface ist im Programmiermodus Langes Drücken: Programmier LED blinkt rot -> E-Mail Client ist im Programmiermodus

#### **Gerät zurücksetzen:**

Drücken des Knopfes für Funktionsknopf für 15sec, die LEDs 1,2,5 und 6 leuchten rot. Nun lassen Sie den Funktionsknopf los und drücken ihn anschließend noch einmal bis alle LEDs ausgehen. Das Gerät führt einen Neustart durch.

Nun ist das Gerät auf Werkseinstellung zurückgesetzt.

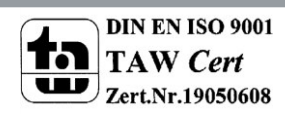

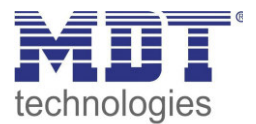

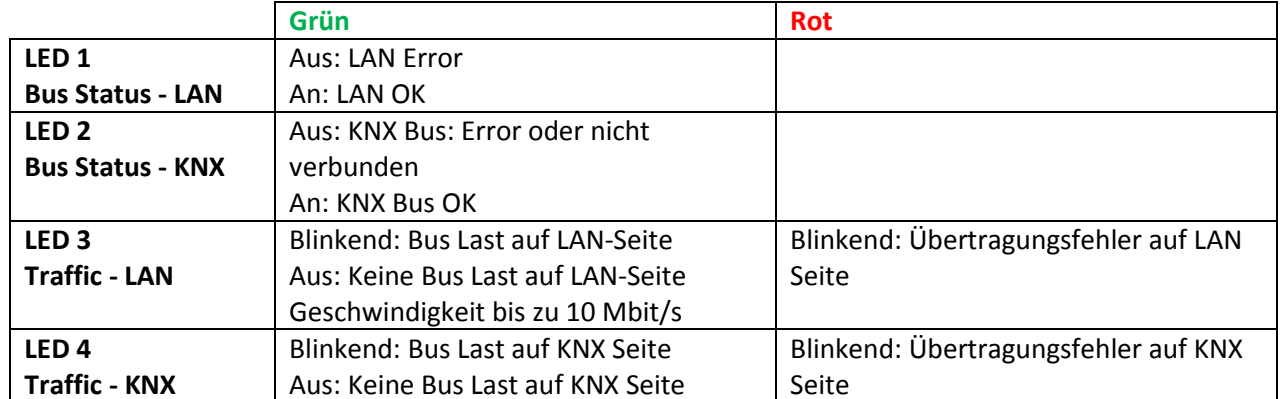

<span id="page-5-1"></span>**Tabelle 1: Übersicht LEDs** 

### <span id="page-5-0"></span>**2.4 Inbetriebnahme**

Folgendes Vorgehen wird für die Inbetriebnahme des SCN-IP000.02 empfohlen:

- 1. Konfigurieren des IP-Interface
- 2. Übertragen der physikalischen Adresse und der Applikation des IP-Interface. Hierzu muss die Programmiertaste kurz gedrückt werden. Die Programmier-LED leuchtet daraufhin dauerhaft rot.
- 3. Nach erfolgreicher Übertragung der physikalischen Adresse und der Applikation erlöscht die rote LED wieder.
- 4. Konfigurieren des E-Mail Clients
- 5. Übertragen der physikalischen Adresse und der Applikation des E-Mail Clients. Hierzu muss die Programmiertaste lange gedrückt werden. Die Programmier-LED blinkt daraufhin rot.
- 6. Nach erfolgreicher Übertragung der physikalischen Adresse und der Applikation erlöscht die rote LED wieder.
- 7. Aufrufen des Web-Clients zur Konfiguration der E-Mail Adressen durch öffnen eines Internet-Browsers und Aufruf der Adresse: http:\\IP-Adresse:Port, z.B.: http:\\192.168.1.178:8080 für die IP-Adresse 192.168.1.178 und den http-Port 8080

**Wichtig:** Wird die IP-Adresse des IP-Interfaces nachträglich geändert, so muss das Gerät einen Neustart durchführen. Dieser Neustart wird nach der Applikationsprogrammierung in der ETS3/4 nicht automatisch ausgeführt. Hier muss ein manueller Neustart ausgeführt werden, welcher wahlweise über einen Rechtsklick auf das Gerät und anschließende Auswahl "Gerät zurücksetzen" ausgeführt wird oder durch ein kurzes Abziehen des Bussteckers.

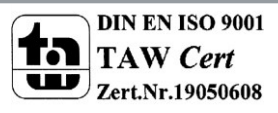

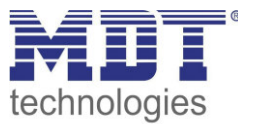

### <span id="page-6-0"></span>**3 Parameter –> IP-Interface**

### <span id="page-6-1"></span>**3.1 Allgemein**

Die folgenden Parameter können im Untermenü "Allgemein" eingestellt werden:

Gerätename (30 Zeichen)

KNX IP Interface

<span id="page-6-2"></span>**Abbildung 2: Allgemeine Einstellungen**

#### Die nachfolgende Tabelle zeigt die Einstellmöglichkeiten für dieses Untermenü:

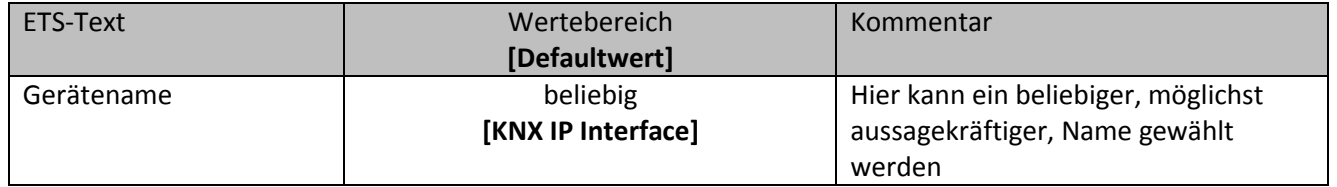

<span id="page-6-3"></span>**Tabelle 2: Parameter - Allgemein**

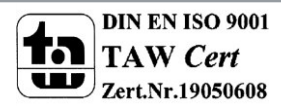

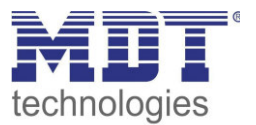

### <span id="page-7-0"></span>**3.2 IP –Konfiguration**

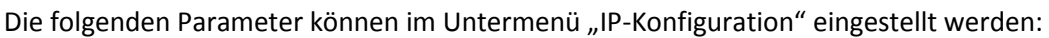

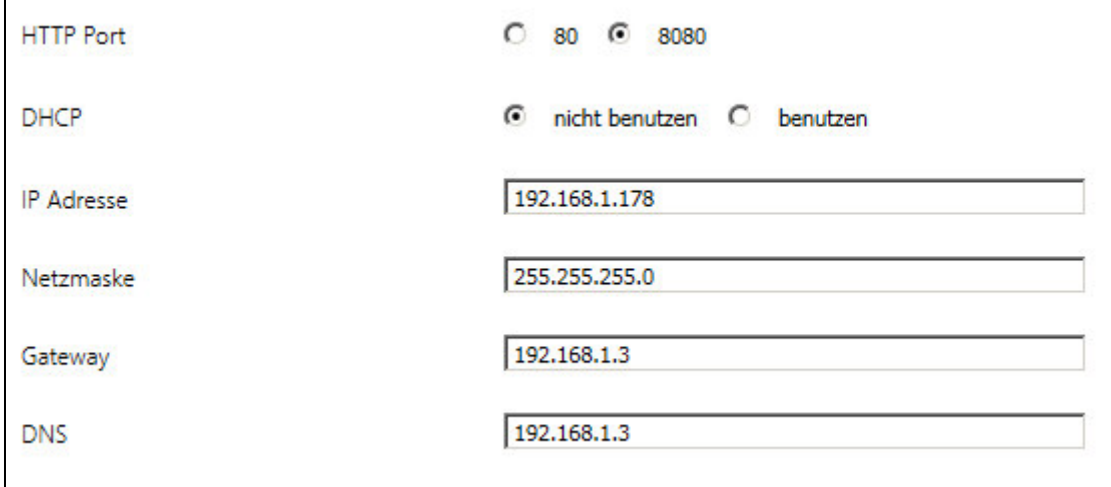

<span id="page-7-1"></span>**Abbildung 3: IP Konfiguration 1**

Die nachfolgende Tabelle zeigt die Einstellmöglichkeiten für die beiden Untermenüs:

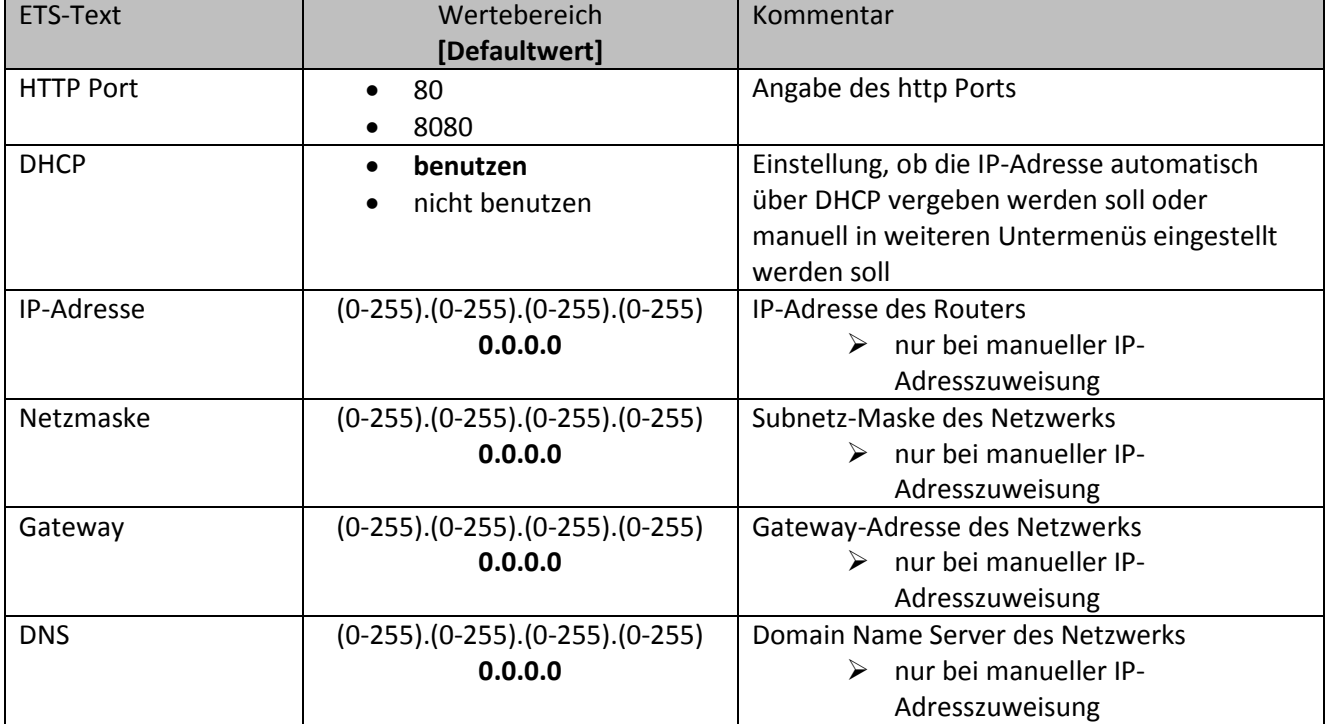

<span id="page-7-2"></span>**Tabelle 3: IP-Konfiguration**

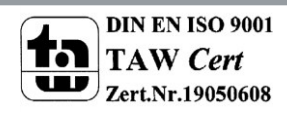

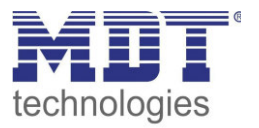

Die Zuweisung der IP-Adresse des Gerätes kann entweder manuell oder durch einen DHCP Server, dieser ist oft in DSL-Routern vorhanden, erfolgen.

Bei der Einstellung DHCP nicht benutzen kann die IP-Konfiguration manuell eingestellt werden. Bei der Einstellung "automatisch (DHCP)" muss ein DHCP Server dem KNX/IP-Router eine gültige IP-Adresse zuteilen. Steht bei dieser Einstellung kein DHCP-Server zur Verfügung, so fährt der Router nach einer gewissen Wartezeit mit einer AutoIP-Adresse hoch (Adressbereich von 169.254.1.0 bis 169.254.254.255). Sobald ein DHCP Server zur Verfügung steht wird dem Gerät automatisch eine neue IP-Adresse zugewiesen.

#### **IP-Adresse**

Die IP-Adresse muss so vergeben werden, dass die Bytes 1-3 gleich denen des kommunizierenden PCs sind. So ist die Zugehörigkeit im Netzwerk gegeben. Das 4.Byte muss irgendeine freie IP-Adresse(0-255) im Netzwerk sein, damit es nicht zu Adressierungskonflikten kommt.

Die Netzmaske dient dem Gerät festzustellen, ob ein Kommunikationspartner sich im lokalen Netz befindet. Sollte sich ein Partner nicht im lokalen Netz befinden, sendet das Gerät die Telegramme nicht direkt an den Partner, sondern an das Gateway, das die Weiterleitung übernimmt. Die Einstellung des Gateways ermöglicht es, dass Netzwerke, welche auf unterschiedlichen Protokollen basieren miteinander kommunizieren können.

Hinweis: Soll das KNX IP Interface nur im lokalen LAN verwendet werden, kann der Eintrag 0.0.0.0 bestehen bleiben.

Die Netzwerkeinstellungen des kommunizierenden PCs können in den Netzwerkeinstellungen des PCs abgelesen werden.

#### <span id="page-8-0"></span>**3.2.1 Beispiel zur Vergabe von IP-Adressen**

Mit einem PC soll auf das KNX IP Interface zugegriffen werden. Der PC hat folgende IP-Einstellungen: **IP-Adresse des PCs: 192.168.1.30 Subnetz des PCs: 255.255.255.0** 

Das KNX IP Interface befindet sich im selben lokalen LAN, d.h. er verwendet das gleiche Subnetz. Durch das Subnetz ist die Vergabe der IP-Adresse eingeschränkt, d.h. in diesem Beispiel muss die IP-Adresse des IP Routers 192.168.1.xx betragen, xx kann eine Zahl von 1 bis 254 sein (mit Ausnahme von 30, die schon verwendet wurde). Es ist darauf zu achten, keine Adressen doppelt zu vergeben. Folgende Einstellungen können also im IP-Interface gemacht werden:

**IP-Adresse des IP Interface: 192.168.1.31 Subnetz des IP Interface: 255.255.255.0** 

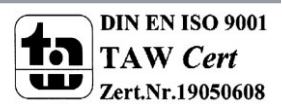

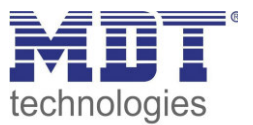

### <span id="page-9-0"></span>**3.3 Kommunikationseinstellungen**

Wenn die IP-Konfiguration vom KNX Router gültig ist, kann der Router als Schnittstelle zu KNX/EIB benutzt werden. Verbinden Sie dazu den IP-Router/das IP-Interface mit dem KNX Bus und dem Netzwerk.

### <span id="page-9-1"></span>**3.3.1 Vorgehen ETS 4**

Wählen Sie im Menü Einstellungen den Reiter Kommunikation:

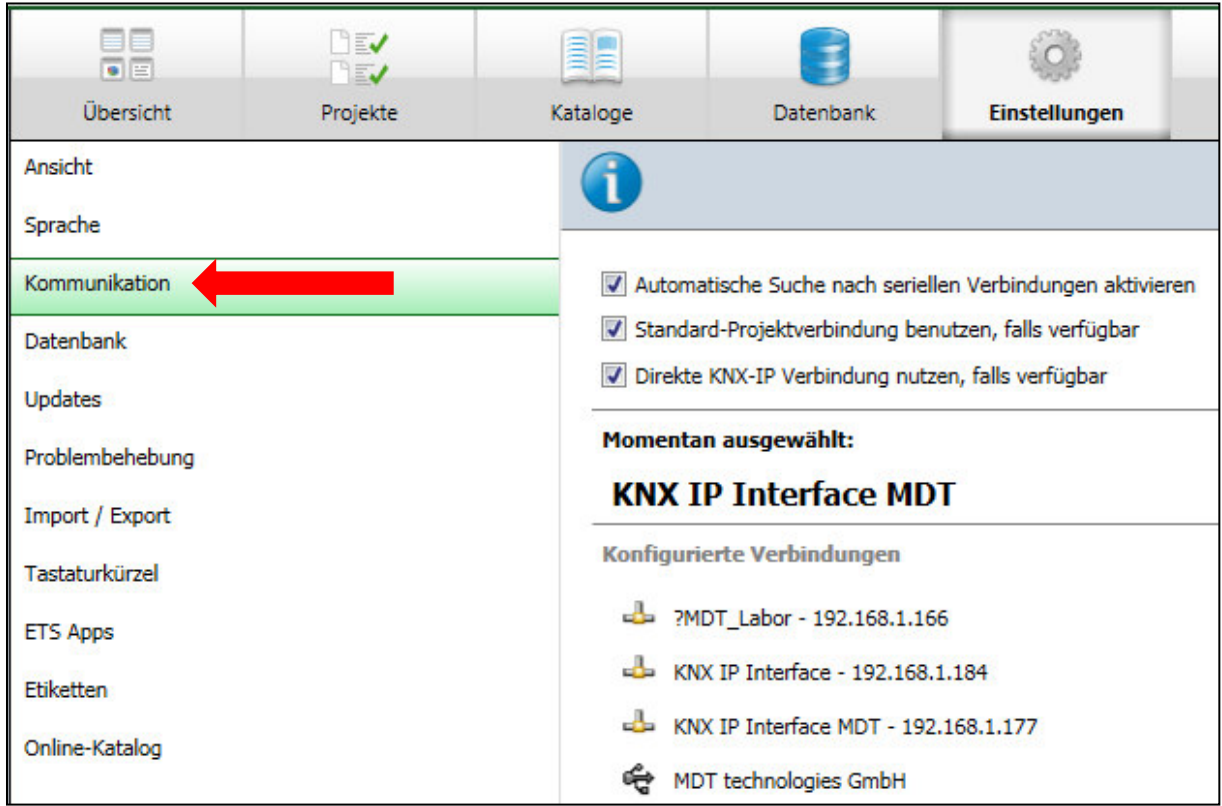

Hier sollte der IP-Router/das IP-Interface in den gefundenen Verbindungen aufgelistet sein:

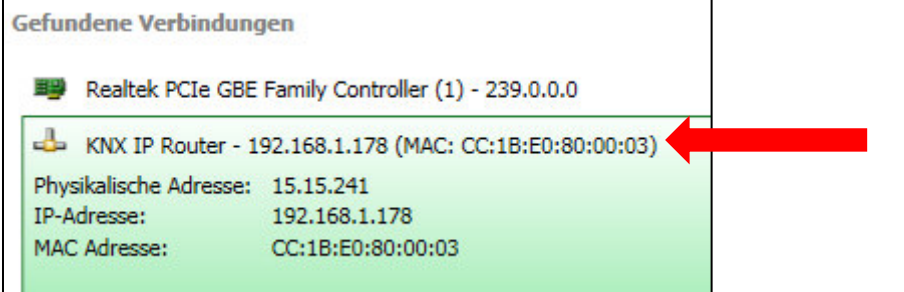

Die Verbindung kann nun durch einen Klick auf "Auswählen" als aktiv gewählt werden. Nun können die Einstellungen für diese Schnittstelle durch selektieren und Anwahl des Buttons "Einstellungen" aufgerufen werden:

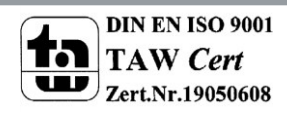

### Technisches Handbuch IP Interface – SCN-IP000.02

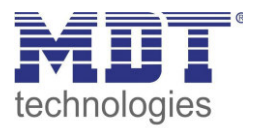

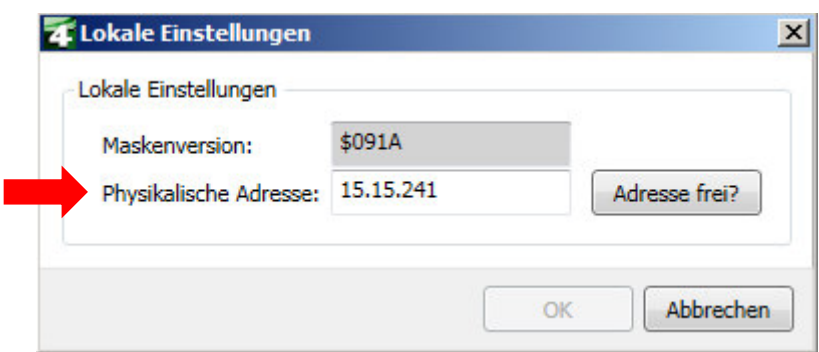

Hier kann nun die erste Tunneling Adresse vergeben werden.

### <span id="page-10-0"></span>**3.3.2 Vorgehen ETS 5**

Wählen Sie im Menü Bus den Reiter Schnittstellen:

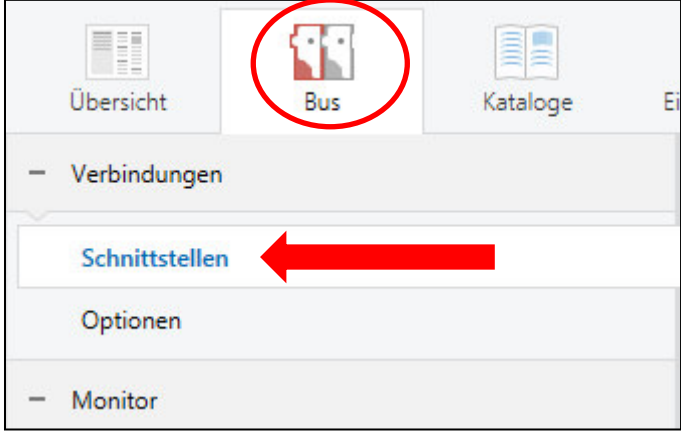

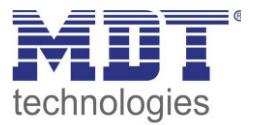

Der IP-Router/das IP-Interface ist nun in den gefundenen Verbindungen aufgelistet:

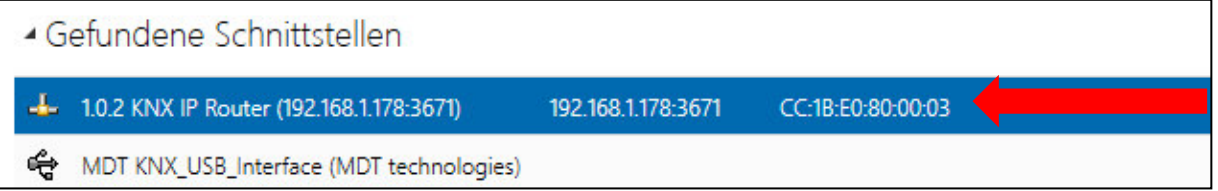

Nach dem der IP-Router/das IP-Interface selektiert wurde kann dieses durch einen Button auf der rechten Seite ausgewählt werden.

Für den ausgewählten IP-Router/IP-Interface kann anschließend die erste Tunneling Verbindung eingestellt werden:

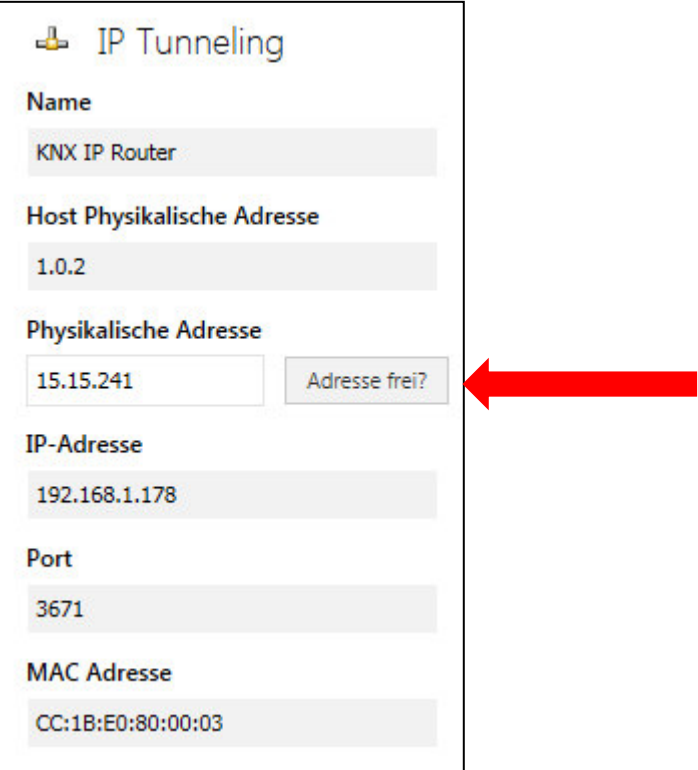

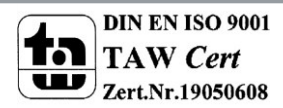

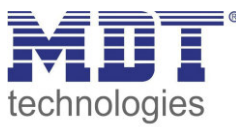

#### <span id="page-12-0"></span>**3.3.3 Mehrere Verbindungen herstellen**

Der KNX IP Router/das KNX IP-Interface unterstützt bis zu 4 Verbindungen gleichzeitig. Die erste physikalische Adresse wird dabei in den ETS-Verbindungen eingestellt wie unter [3.3](#page-9-0) beschrieben. Die weiteren physikalischen Adressen können im Web-Interface im Menü Prog.-Mode durch Drücken des Buttons "Set" automatisch vergeben werden:

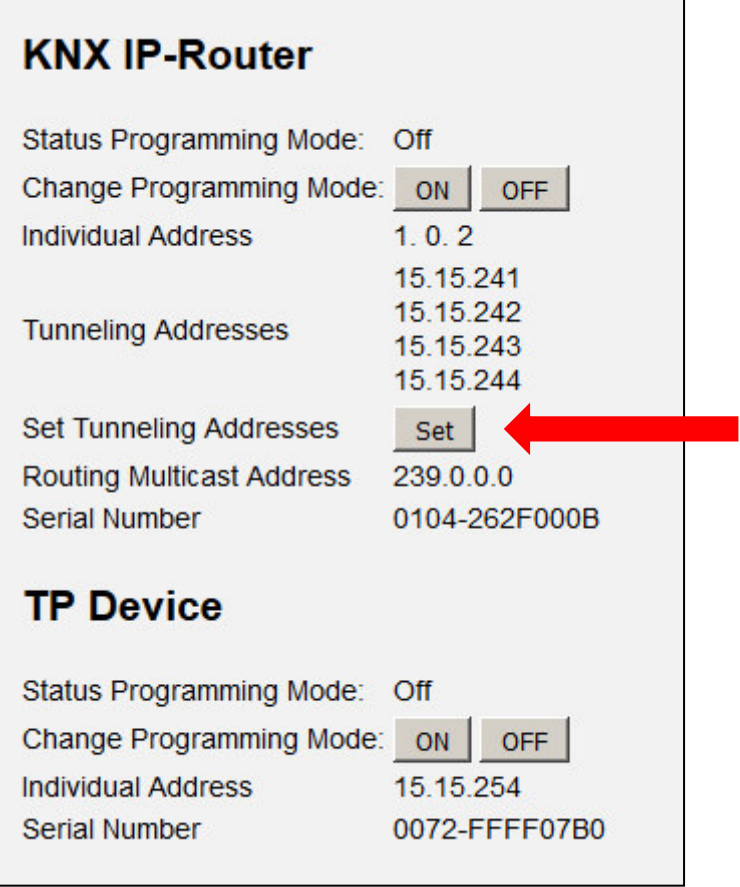

Dabei werden die 3 nachfolgenden physikalischen Adressen vergeben. Wurde zum Beispiel für den IP-Router als erste Tunneling Adresse die physikalische Adresse 15.15.241 vergeben, so stellt das Gerät die weiteren Tunneling Adressen automatisch zu 15.15.242, 15.15.243 und 15.15.244 ein. Wurde als erste Adresse die x.x.255 vergeben, so werden die weiteren Tunneling Adressen nicht automatisch zugewiesen!

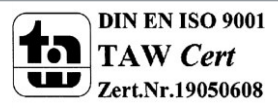

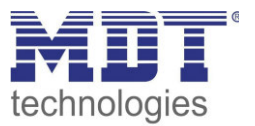

### <span id="page-13-0"></span>**4 Parameter –> E-Mail Client**

### <span id="page-13-1"></span>**4.1 Allgemeine Einstellungen**

#### <span id="page-13-2"></span>**4.1.1 Allgemein**

#### Das nachfolgende Bild zeigt die allgemeinen Einstellungen:

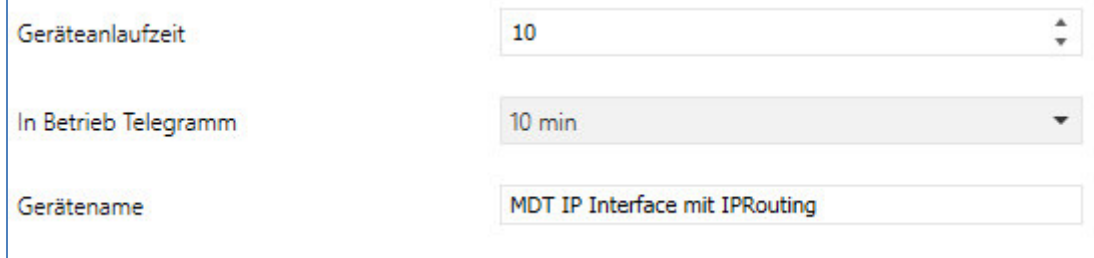

<span id="page-13-3"></span>**Abbildung 4: Allgemeine Einstellungen** 

#### **Geräteanlaufzeit**

Die Geräteanlaufzeit bestimmt die Zeit zwischen einer Busspannungswiederkehr und einem funktionellen Anlauf des Gerätes.

#### **In-Betrieb Telegramm**

Mit Hilfe des zyklischen In-Betrieb Telegramms kann eine Ausfallerkennung für dieses Produkt realisiert werden.

#### **Gerätename**

Der Gerätename wird im Betreff der E-Mail angezeigt und kann über Makros in die E-Mail integriert werden. Es empfiehlt sich hier einen aussagekräftigen Namen des Objektes, in welchem das IP-Interface eingesetzt ist, zu vergeben.

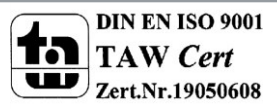

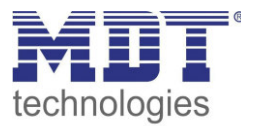

#### <span id="page-14-0"></span>**4.1.2 Web-Interface**

#### Folgende Einstellungen sind für die Einrichtung des Web-Interfaces verfügbar:

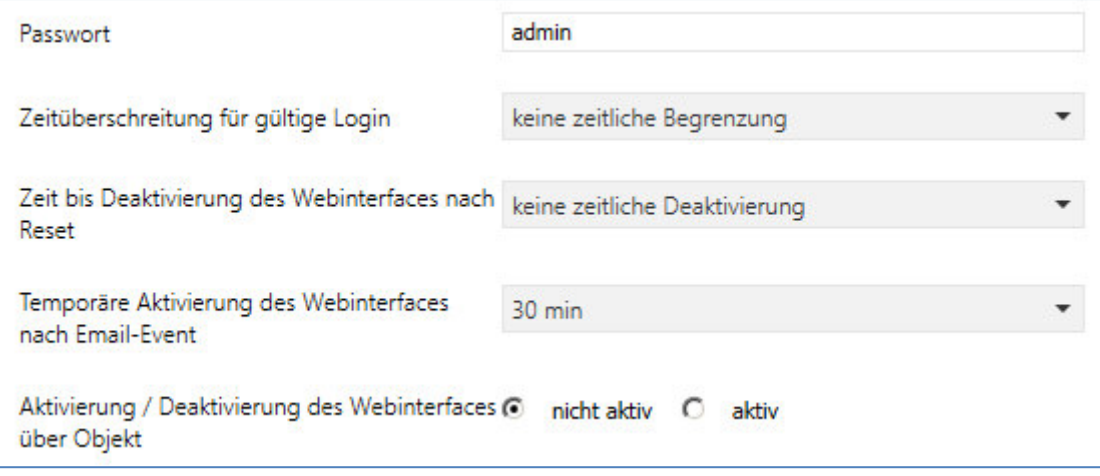

<span id="page-14-1"></span>**Abbildung 5: Einstellungen Web-Interface#** 

#### **Passwort**

Das Passwort wird zur Zugriffskontrolle für das Web-Interface benutzt. Es sollte immer ein Passwort angegeben werden!

Erlaubte Zeichen: Alle Zeichen aus Codepage ISO 8859-1 exklusive Leerzeichen und " &'`´€ŠšŽžŒœŸ.

#### **Zeitüberschreitung für gültige Login**

Der Parameter gibt die Zeit an die das Web-Interface nach einem Login erreichbar ist. Nach Ablauf der eingestellten Zeit wird das Web-Interface automatisch gesperrt.

#### **Zeit bis Deaktivierung des Webinterfaces nach Reset**

Der Parameter gibt die Zeit an die das Web-Interface nach einem Neustart (Zuschalten der Busspannung oder Reset über ETS) erreichbar ist. Nach Ablauf der eingestellten Zeit ist das Web-Interface nicht mehr erreichbar und kann auch erst wieder nach einem Neustart oder nach einer Aktivierung des Webinterfaces über Objekt erreicht werden.

#### **Temporäre Aktivierung des Webinterfaces nach Email-Event**

Der Parameter ermöglicht die zeitliche Aktivierung des Webinterfaces nach dem Aussenden einer E-Mail.

#### **Aktivierung/Deaktivierung des Webinterfaces über Objekt**

Um das via Bus, unabhängig von sonstigen Einstellungen, aktivieren zu können, kann ein Kommunikationsobjekt eingeblendet werden um das Web-Interface via Objekt aktivieren zu können. Folgendes Kommunikationsobjekt wird hierzu eingeblendet:

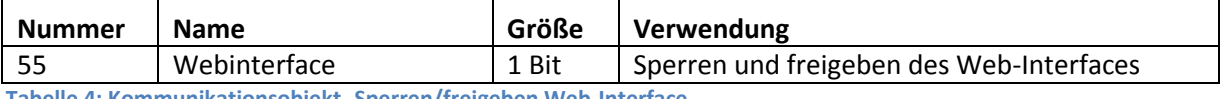

<span id="page-14-2"></span>**Tabelle 4: Kommunikationsobjekt- Sperren/freigeben Web-Interface** 

**Achtung:** Es wird empfohlen das Web-Interface aus Sicherheitsgründen nach einer gewissen Zeit über den Parameter "Zeit bis Deaktivierung des Webinterfaces nach Reset" zu deaktivieren oder das Web-Interface nur über Objekt zu aktivieren und bei Nichtbenutzung zu deaktivieren!

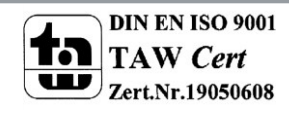

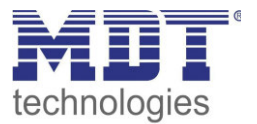

#### <span id="page-15-0"></span>**4.1.3 Uhrzeit/Datum**

Folgende Einstellungen sind für die Uhrzeit und das Datum verfügbar:

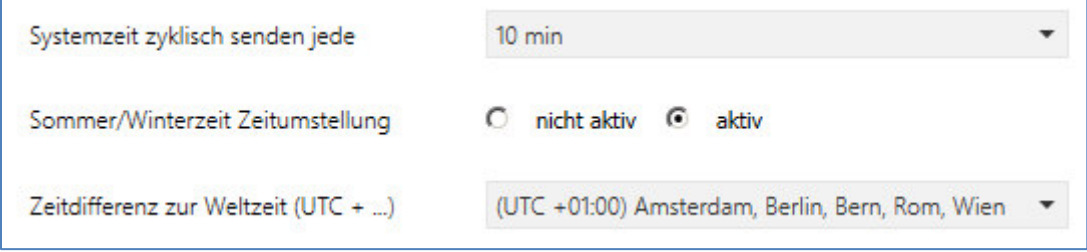

<span id="page-15-1"></span>**Abbildung 6: Einstellungen Zeit/Datum** 

#### Systemzeit zyklisch senden jede...

Einstellung ob die Systemzeit zyklisch gesendet werden soll.

**Sommer/Winterzeit Zeitumstellung** 

Einstellung ob die Zeit automatisch zwischen Sommer- und Winterzeit umgestellt wird.

#### **Zeitdifferenz zur Weltzeit (UTC+...)**

Einstellung der Zeitzone.

Folgende Kommunikationsobjekte werden eingeblendet:

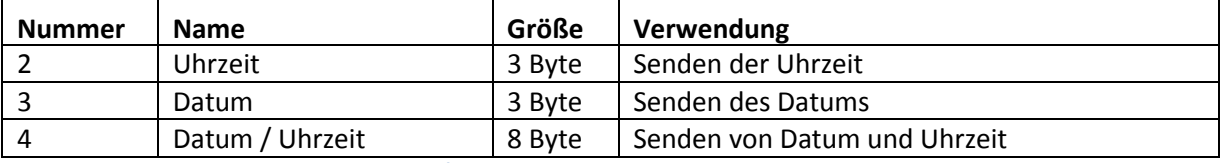

<span id="page-15-2"></span>**Tabelle 5: Kommunikationsobjekte- Uhrzeit/Datum** 

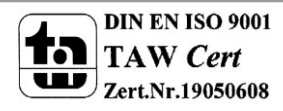

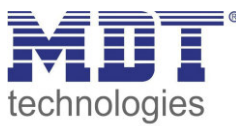

### <span id="page-16-0"></span>**4.2 E-Mail Funktionen**

Das IP-Interface unterstützt umfangreiche E-Mail Funktionalität. So stehen bis zu 30 Statuselemente zur Verfügung, wessen Namen und Werte in den E-Mails angezeigt werden können. Die E-Mails können über Bit-Telegramme (Bit-Alarme) ausgelöst werden oder über das Senden von Text-Strings (Text Alarme).

Des Weiteren können bis zu 3 Status Berichte gesendet werden, in welchen die 30 Statuselemente angezeigt werden können. Diese Status-Berichte können sowohl über Objekte als auch zu festen Zeitpunkten ausgesendet werden.

Die Konfiguration der E-Mail Funktionalität, wie sendende E-Mail Adresse, E-Mail Empfänger, etc., wird im Web-Interface vorgenommen, siehe [5 Web-Interface.](#page-25-0)

#### <span id="page-16-1"></span>**4.2.1 Statuselemente**

Für das Statuselement 1 stehen folgende Einstellungen zur Verfügung:

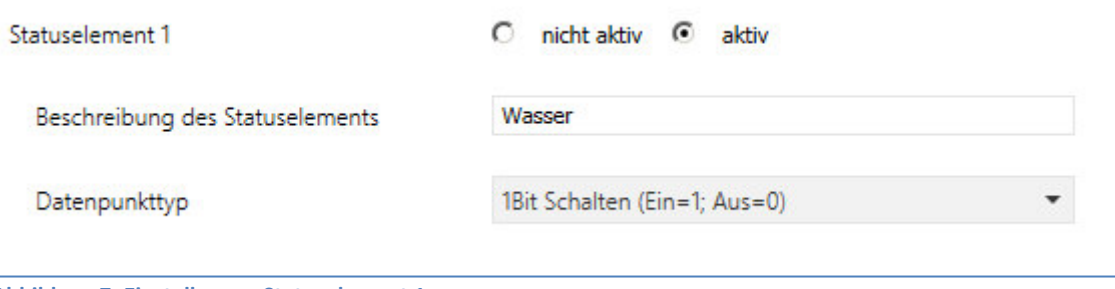

<span id="page-16-2"></span>**Abbildung 7: Einstellungen Statuselement 1** 

Jedem Statuselement kann ein Anzeige-Name und ein Datenpunkttyp zugewiesen werden. Der Anzeige-Name kann anschließend in den E-Mails dargestellt werden.

Folgende Datenpunkttypen mit den dazugehörigen Werten können eingestellt werden:

#### **Größe: 1 Bit**

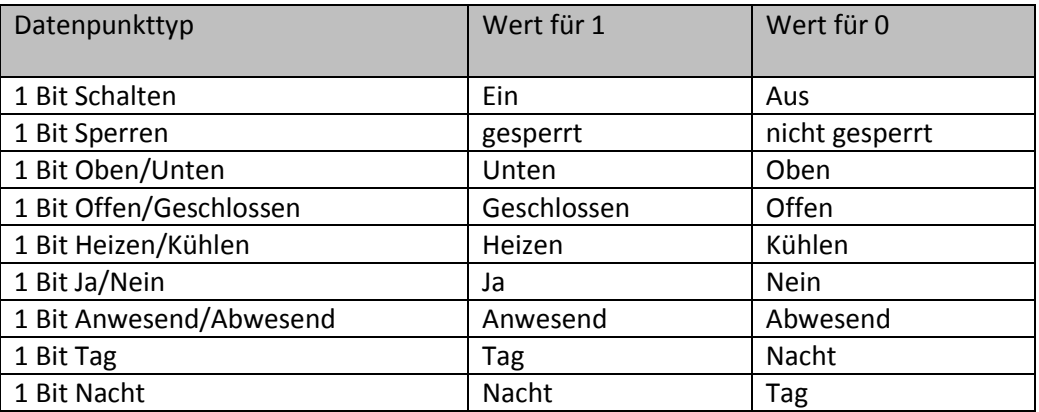

<span id="page-16-3"></span>**Tabelle 6: Statuselemente - 1 Bit** 

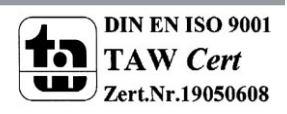

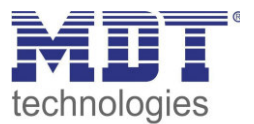

#### **Größe 1 Byte**

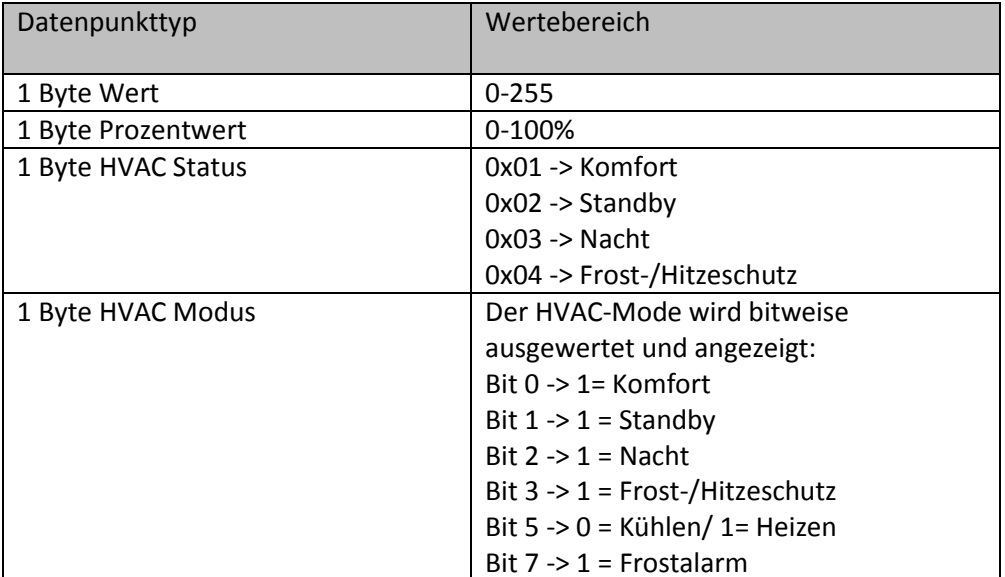

<span id="page-17-0"></span>**Tabelle 7: Statuselemente - 1 Byte** 

#### **Größe 2 Byte**

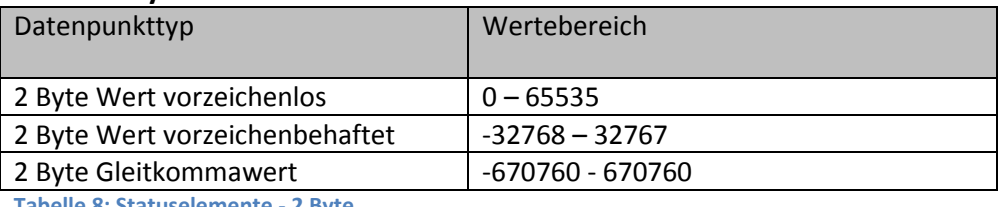

<span id="page-17-1"></span>**Tabelle 8: Statuselemente - 2 Byte** 

#### **Größe 4 Byte**

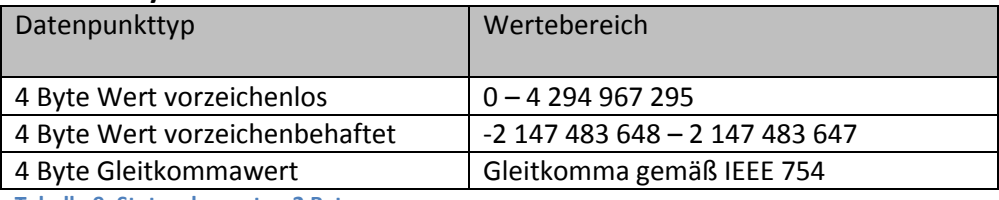

<span id="page-17-2"></span>**Tabelle 9: Statuselemente - 2 Byte** 

#### **Größe 14 Byte Zeichen**

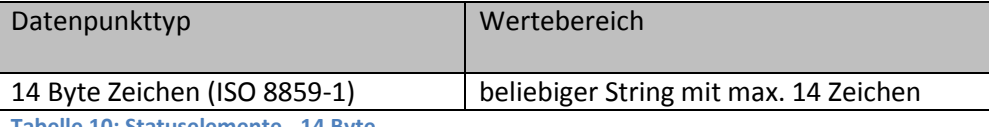

<span id="page-17-3"></span>**Tabelle 10: Statuselemente - 14 Byte** 

Die nachfolgende Tabelle zeigt die verfügbaren Kommunikationsobjekte:

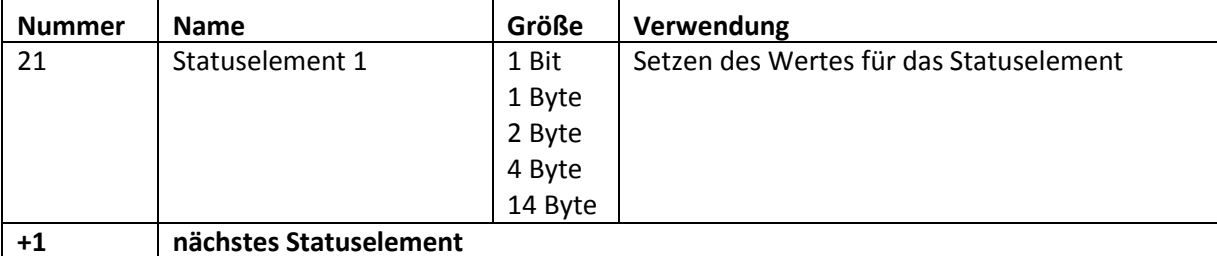

<span id="page-17-4"></span>**Tabelle 11: Kommunikationsobjekte- Statuselemente** 

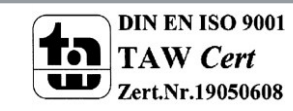

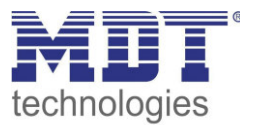

#### <span id="page-18-0"></span>**4.2.2 Bit Alarme**

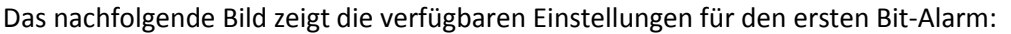

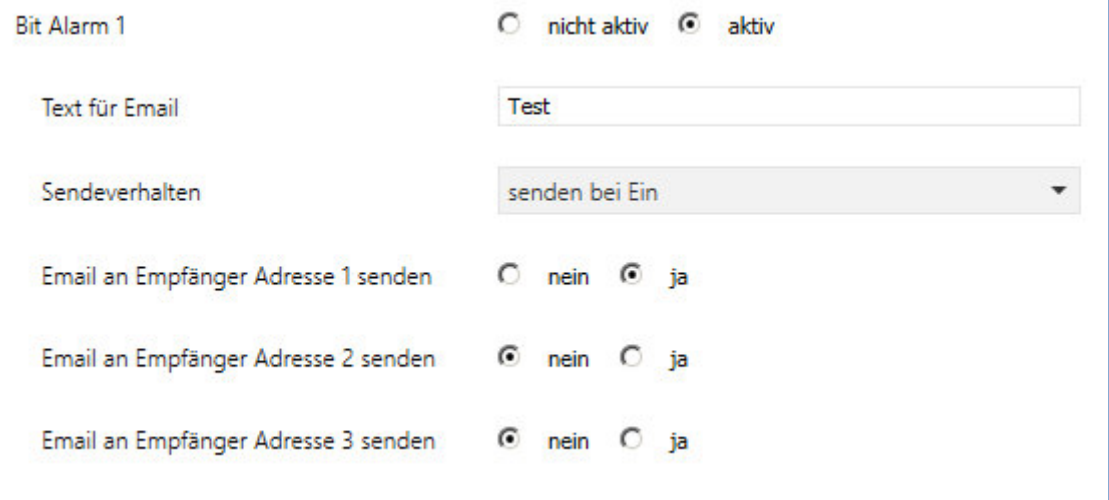

<span id="page-18-1"></span>**Abbildung 8: Einstellungen Bit-Alarm 1** 

Die nachfolgende Tabelle zeigt die verfügbaren Einstellungen für einen aktivierten Bit-Alarm:

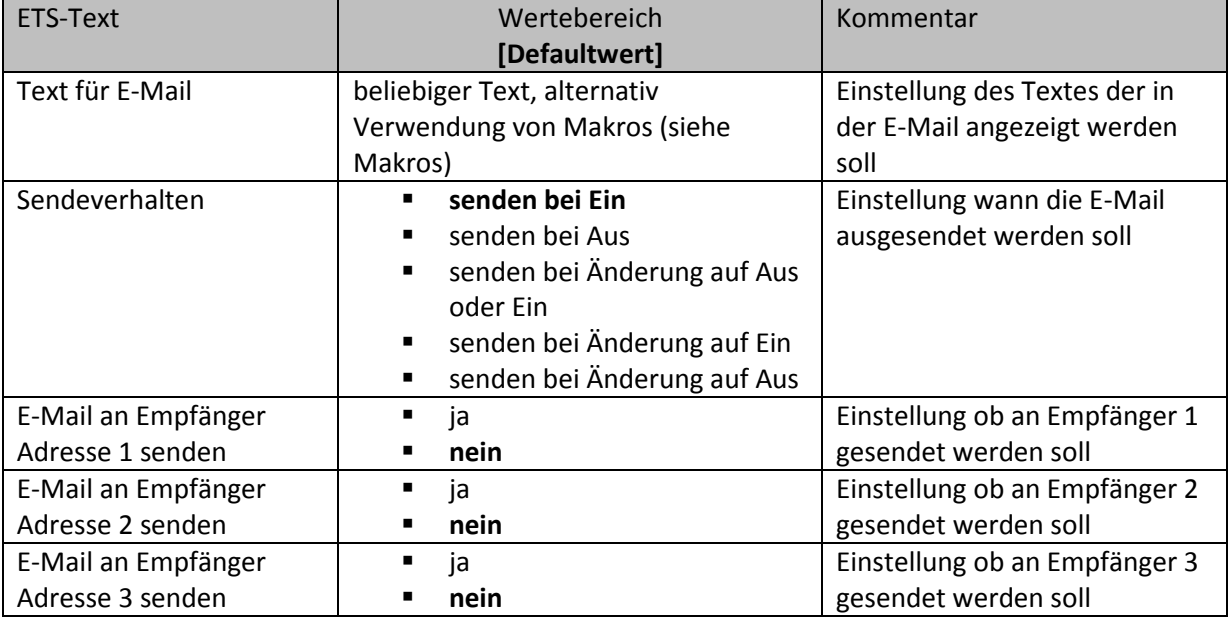

<span id="page-18-2"></span>**Tabelle 12: Einstellmöglichkeiten - Bit Alarme** 

Die nachfolgende Tabelle zeigt die verfügbaren Kommunikationsobjekte:

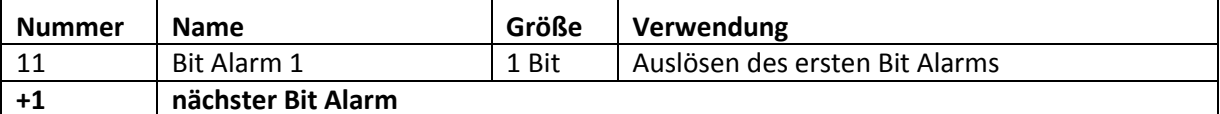

<span id="page-18-3"></span>**Tabelle 13: Kommunikationsobjekte- Bit Alarm** 

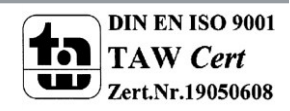

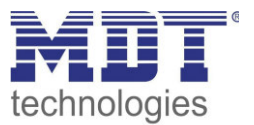

#### <span id="page-19-0"></span>*Makros*

Um in E-Mails auch Werte anzeigen zu können, können Makros verwendet werden. Folgende Makros sind verfügbar:

- \$D\$ -> Wird dieses Makro in den Text eingesetzt, so ersetzt das IP-Interface dieses durch den Gerätenamen.
- \$T\$ -> Wird dieses Makro in den Text eingesetzt, so ersetzt das IP-Interface dieses durch das Datum und die Uhrzeit zu dem das E-Mail Event ausgelöst wurde.
- \$Nxx\$ -> Wird dieses Makro in den Text eingesetzt, so ersetzt das IP-Interface dieses durch den Namen des Statuselements "xx". Soll z.B. der Name des Statuselements 11 angezeigt werden, so muss \$N11\$ eingegeben werden. Für das Statuselement 1 reicht \$N1\$.
- \$Vxx\$ -> Wird dieses Makro in den Text eingesetzt, so ersetzt das IP-Interface dieses durch den Wert des Statuselements "xx". Soll z.B. der Wert des Statuselements 11 angezeigt werden, so muss \$V11\$ eingegeben werden. Für das Statuselement 1 reicht \$V1\$.
- Ein Semikolon erzeugt einen Zeilenumbruch, bzw. schreibt den ersten Teil vor dem Semikolon in den Betreff der E-Mail.

#### **Beispiele:**

Für nachfolgende Beispiele wurde der Gerätename MDT vergeben. Das Statuselement 1 hat den Namen "Licht Küche" und den Datenpunkttyp 1 Bit Schalten.

1) Text für E-Mail: \$D\$ \$T\$ \$N1\$ \$V1\$

Es wird eine E-Mail mit dem Betreff Bit Alarm: MDT gesendet. Im Text der E-Mail steht: MDT Datum-Uhrzeit Licht Küche Aus

Da nichts mit Semikolon abgetrennt wird, wird der gesamte Text in das Textfeld der E-Mail gesetzt und für den Betreff der Standard-Betreff verwendet. Die Makros im Textfeld werden durch das IP-Interface ersetzt und aneinander gereiht.

2) Text für E-Mail: \$D\$; \$T\$; \$N1\$: \$V1\$

Es wird eine E-Mail mit dem Betreff MDT gesendet. Im Text der E-Mail steht: Datum –Uhrzeit

Licht Küche: Aus (je nach aktuellem Wert)

Die Semikolons trennen den Name des Gerätes als Betreff und den Text der E-Mail ab. Nach dem Datum wird ein weiterer Zeilenumbruch erzeugt.

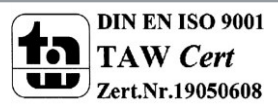

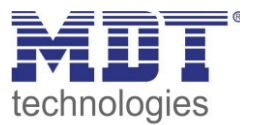

#### <span id="page-20-0"></span>**4.2.3 Text Alarme**

Das nachfolgende Bild zeigt die verfügbaren Einstellungen für den ersten Text-Alarm:

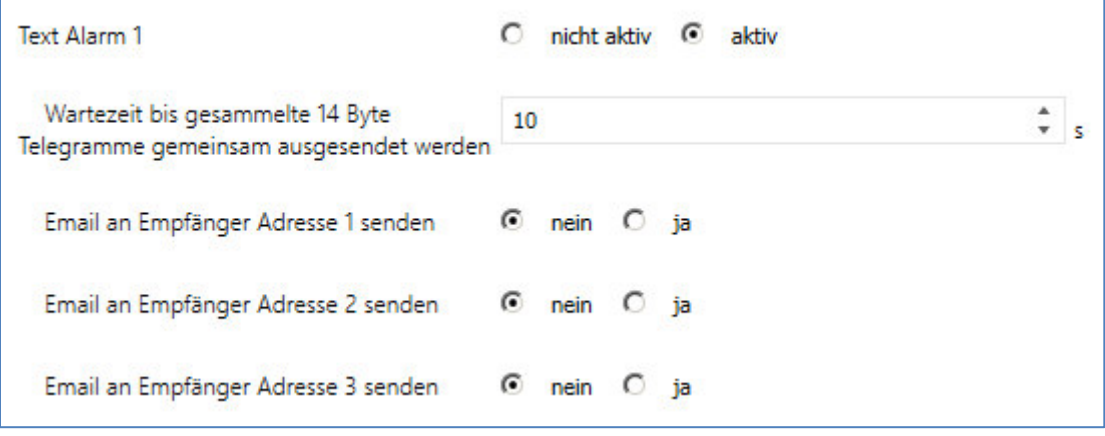

<span id="page-20-1"></span>**Abbildung 9: Einstellungen Text-Alarm 1** 

Die nachfolgende Tabelle zeigt die verfügbaren Einstellungen für einen aktivierten Text-Alarm:

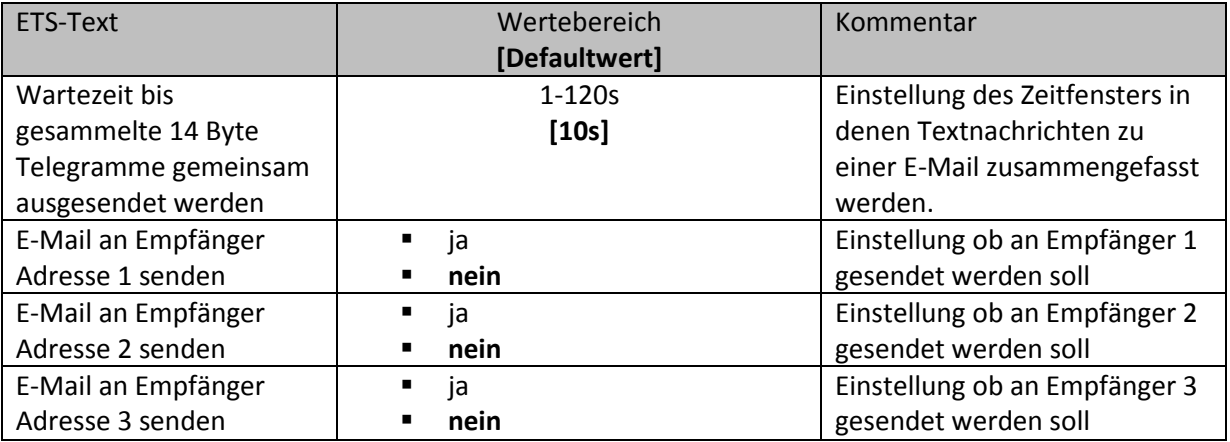

<span id="page-20-2"></span>**Tabelle 14: Einstellmöglichkeiten - Text Alarme** 

Ein Text-Alarm wird ausgelöst sobald ein Wert auf das dazugehörige Kommunikationsobjekt geschrieben wird. Um jedoch auch längere Texte als 14 Zeichen senden zu können wartet das IP-Interface nach dem Senden eines Wertes auf das dazugehörige Kommunikationsobjekt die eingestellte Wartezeit ab. Wird nun innerhalb der eingestellten Wartezeit ein weiterer String an das Kommunikationsobjekt gesendet, so werden in der E-Mail die aneinandergereihten Strings gesendet.

Die nachfolgende Tabelle zeigt die verfügbaren Kommunikationsobjekte:

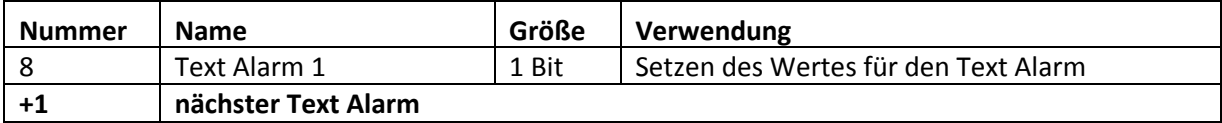

<span id="page-20-3"></span>**Tabelle 15: Kommunikationsobjekte- Text Alarme** 

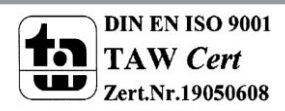

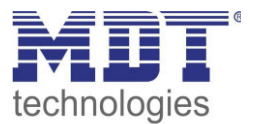

#### <span id="page-21-0"></span>**4.2.4 Status Berichte**

Das nachfolgende Bild zeigt die verfügbaren Einstellungen für den ersten Statusbericht:

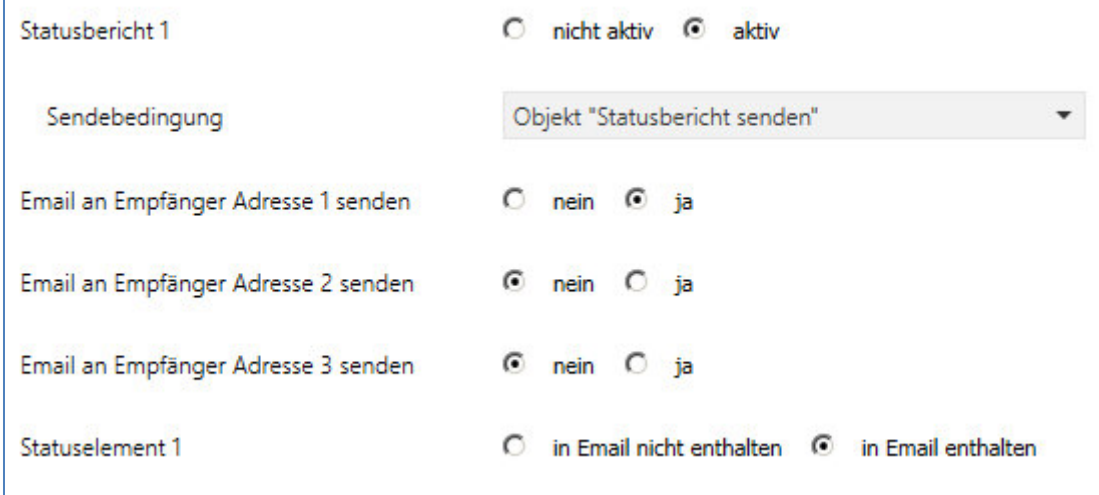

<span id="page-21-1"></span>**Abbildung 10: Einstellungen Statusbericht 1** 

Die nachfolgende Tabelle zeigt die verfügbaren Einstellungen für einen aktivierten Statusbericht:

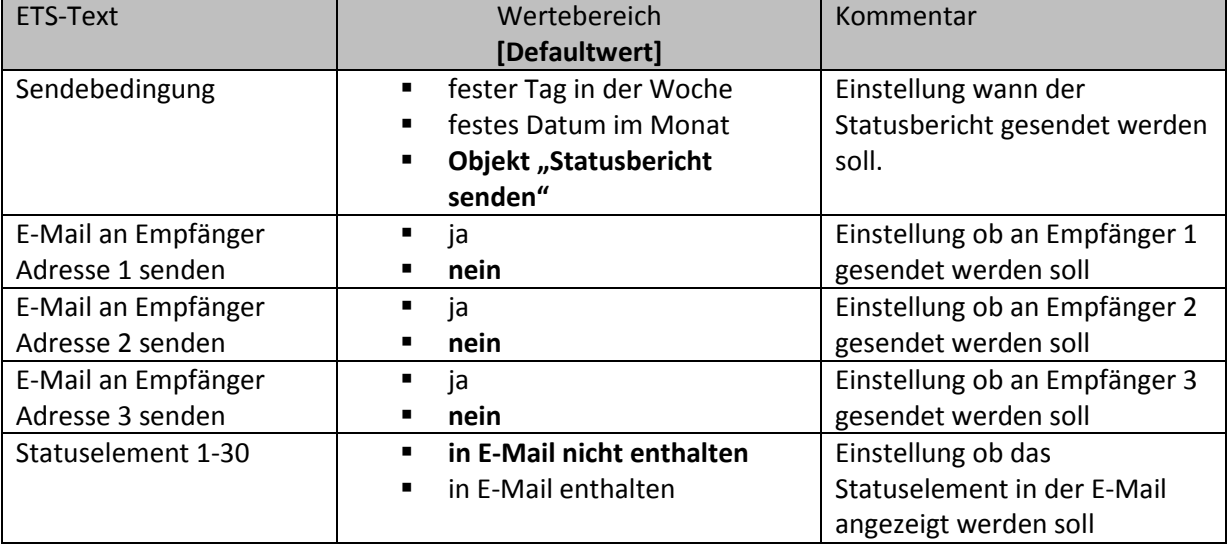

<span id="page-21-2"></span>**Tabelle 16: Einstellmöglichkeiten - Statusberichte** 

Der Statusbericht kann sowohl zyklisch, einmal wöchentlich oder einmal im Monat, als auch über Objekt ausgesendet werden.

Jedes aktivierte Statuselement kann in den Statusbericht integriert werden. Die aktivierten Statuselement werden in dem Statusbericht wie folgt angezeigt: Name des Statuselements: Wert des Statuselements

Die nachfolgende Tabelle zeigt die verfügbaren Kommunikationsobjekte:

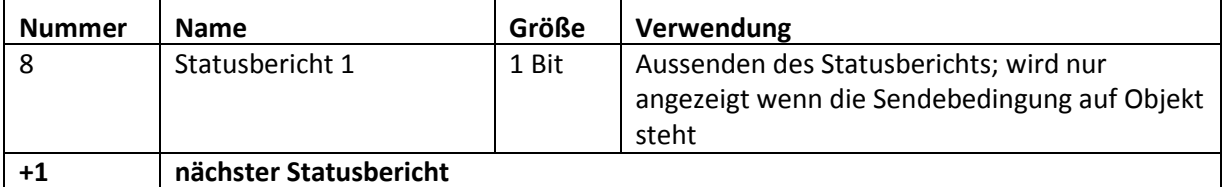

<span id="page-21-3"></span>**Tabelle 17: Kommunikationsobjekte- Statusbericht** 

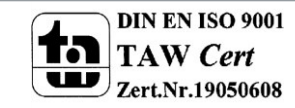

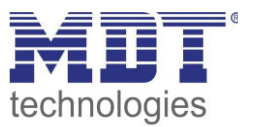

#### <span id="page-22-0"></span>**4.2.5 spezielles Verhalten und Fehlerbehandlung**

Bei der E-Mail Funktionalität sind folgende Punkte zu beachten:

- Zwischen zwei Emails wird bei einer fehlerfreien Abarbeitung aus technischen Gründen eine Pause von 5 Sekunden vorgesehen.
- E-Mails werden nur mit aktueller Uhrzeit ausgesendet. Daher wird geprüft ob jemals eine Uhrzeit über NTP empfangen wurde. Wenn nicht werden die Emails nach 5 Minuten mit dem Startdatum 00:00 01.01.1970 ausgesendet.

#### **Fehlercode-Objekt:**

Das Fehlercode-Objekt wird gesetzt und ausgesendet, wenn...

- die E-Mail 4mal versucht wurde zu übertragen und dies jedes Mal fehlschlug und der vorherige Email-Versand ohne Fehler war oder es die erste Email nach einem Neustart ist. Zwischen den Versuchen werden die nachfolgenden Verzögerungen eingehalten:
	- o Verzögerung vor der ersten Wiederholung: 10 Sekunden
	- o Verzögerung vor der zweiten Wiederholung: 1 Minute
	- o Verzögerung vor der dritten Wiederholung: 10 Minuten
- die E-Mail 1mal versucht wurde zu übertragen und dies fehl schlug und der vorherige E-Mail Versand ebenfalls fehlerhaft war.

Die nachfolgende Tabelle zeigt das dazugehörige Kommunikationsobjekt:

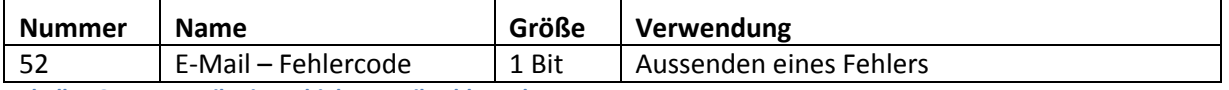

<span id="page-22-1"></span>**Tabelle 18: Kommunikationsobjekt E-Mail Fehlercode** 

#### **E-Mail Puffer:**

Es können 10Emails gepuffert werden.

- Ab der 8. Email im Puffer wird ein Alarm auf den Bus gesendet.
- Ist der Puffer voll, werden weitere Email-Requests verworfen
- Alle Werte die in Bit-Alarm-Emails bzw. Status-Emails abgebildet werden, können nur den Wert ausgeben der zum Zeitpunkt des Versands herrscht.

#### **Beispiel:**

- o T=0: Statuselement 3 = Aus
- o T=10: Statuselement 3 = An
- o Wenn zum Zeitpunkt t=0 der Emailversand ausgelöst wird (z.B. über Objekt), die E-Mail jedoch erst zum Zeitpunkt t = 10s ausgesendet wird, wird der Wert "An" in der Email eingefügt.

#### Die nachfolgende Tabelle zeigt das dazugehörige Kommunikationsobjekt:

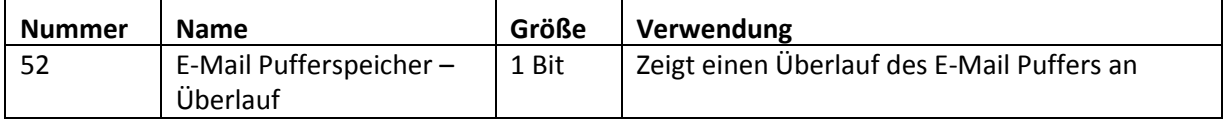

<span id="page-22-2"></span>**Tabelle 19: Kommunikationsobjekt E-Mail Pufferspeicher** 

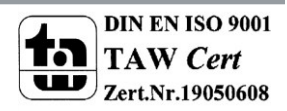

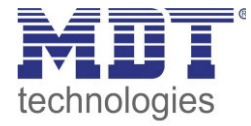

### **4.3 Übersicht Kommunikationsobjekte**

<span id="page-23-0"></span>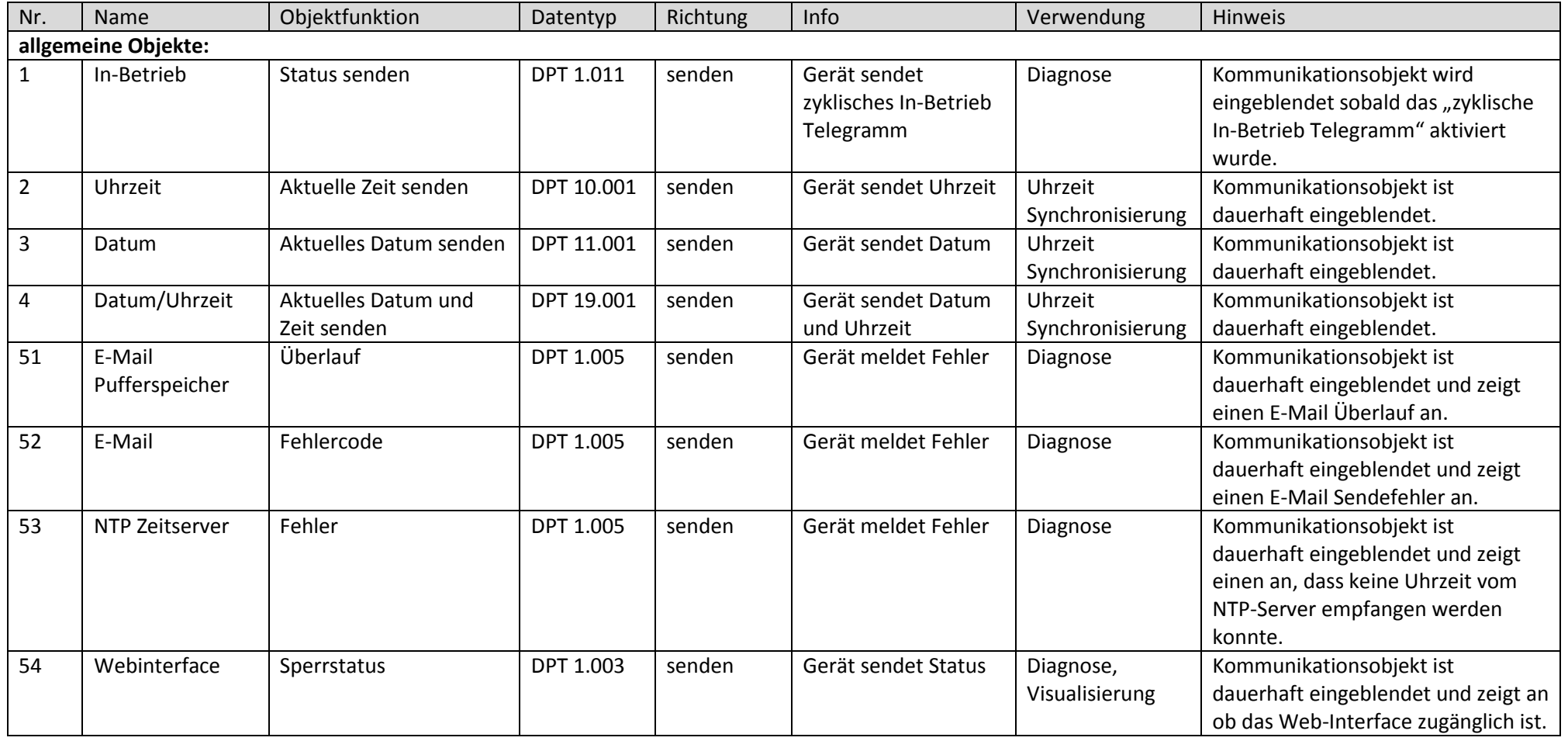

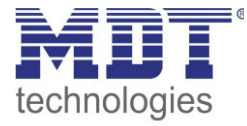

### Technisches Handbuch IP Interface – SCN-IP100.02

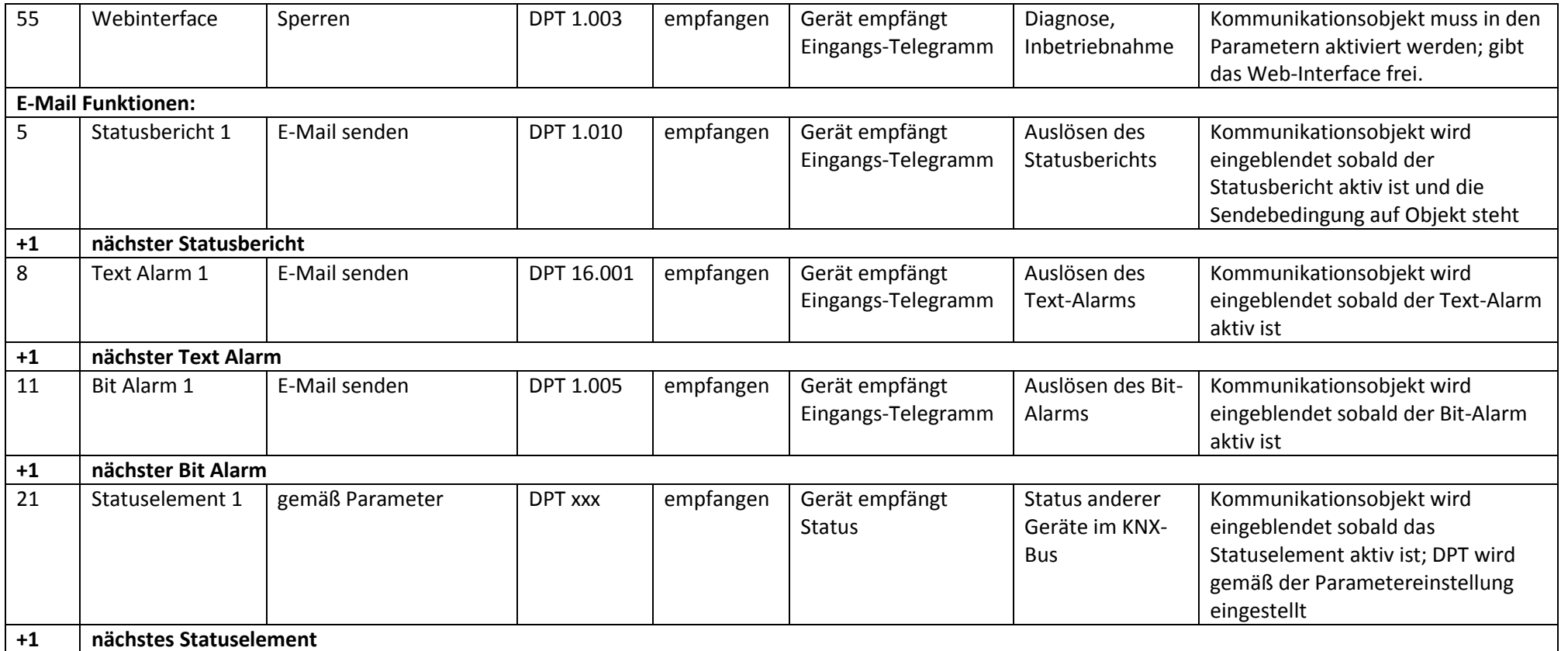

<span id="page-24-0"></span>**Tabelle 20: Übersicht Kommunikationsobjekte** 

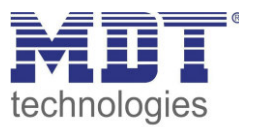

### <span id="page-25-0"></span>**5 Web-Interface**

### <span id="page-25-1"></span>**5.1 Aufruf des Web-Interface**

Das Web-Interface kann auf 2 arten aufgerufen werden:

1.) Über den Browse:

Dazu öffnen Sie Ihren Standard-Browser und geben in die Adresszeile folgendes ein: http:\\ip-adresse:Port

**Beispiel:** Folgende Einstellungen wurden für das IP-Interface vorgenommen:

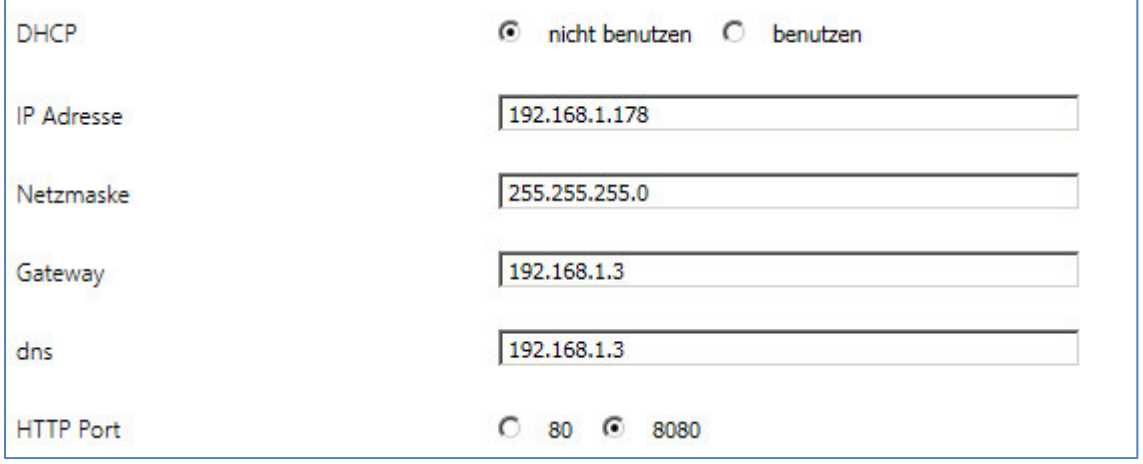

<span id="page-25-2"></span>**Abbildung 11: Beipiel IP-Konfiguration** 

Dann geben Sie in die Adresszeil[e http://192.168.1.178:8080 e](http://192.168.1.178:8080/)in.

2.) Gehen Sie in den Windows Explorer und öffnen Sie den Reiter Netzwerk. Hier sollte Ihr IP-Interface mit den angegebenen Host-Name auftauchen. Durch einen Doppelklick auf das Interface wird Ihr Standard-Browser mit der richtigen Adresse aufgerufen.

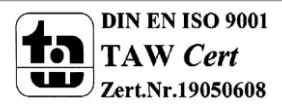

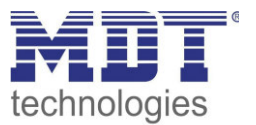

### <span id="page-26-0"></span>**5.2 Übersicht Web-Interface**

Nach Aufruf des Web-Interface erscheint das Login-Fenster:

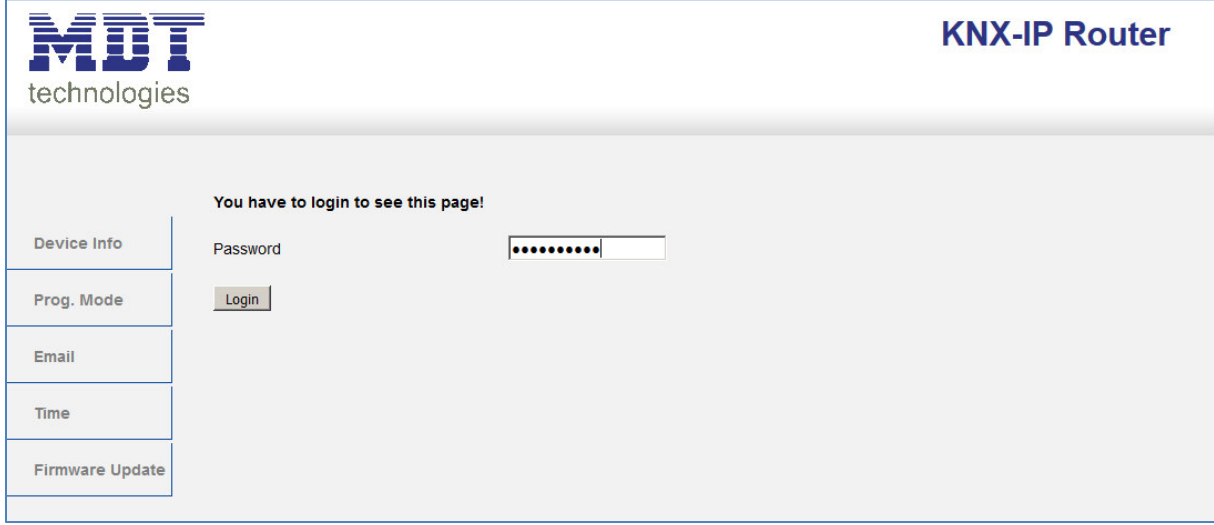

<span id="page-26-1"></span>**Abbildung 12: Login-Fenster** 

Nach erfolgreichem Login können die Menüs auf der linken Seite angewählt werden. Die Menüs haben die folgende Funktionalität:

**Device Info** 

Im Menü Device Info stehen Infos und Einstellungen des IP-Interfaces, wie MAC-Adresse, IP-Adresse, Netzwerkeinstellungen, Software-Stand, etc.

**Prog. Mode** 

Im Menü Prog. Mode können die Programmier-LEDs für die TP- und die IP-Seite an- und ausgeschaltet werden. Des Weiteren können die vergebenen physikalischen Adressen, die Tunneling Adressen und die Seriennummer eingesehen werden.

**Email** 

Hier wird die E-Mail Funktionalität eingestellt, siehe hierzu [5.3 Einstellen der E-Mail](#page-27-0)  [Funktionalität.](#page-27-0)

**Time** 

Hier können Infos bzgl. des Zeitservers eingesehen werden.

**Firmware Update** 

Es ist möglich ein Update für das IP-Interface zu fahren. Wenden Sie sich diesbezüglich an den MDT Support ob ein Update für Ihr Gerät sinnvoll ist. Der MDT Support teilt Ihnen die erforderlichen Schritte mit.

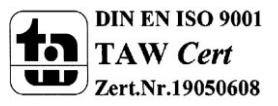

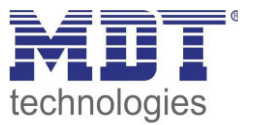

### <span id="page-27-0"></span>**5.3 Einstellen der E-Mail Funktionalität**

Um die E-Mail Funktionalität einzurichten, öffnen Sie das Menü E-Mail und klicken Sie auf "Settings":

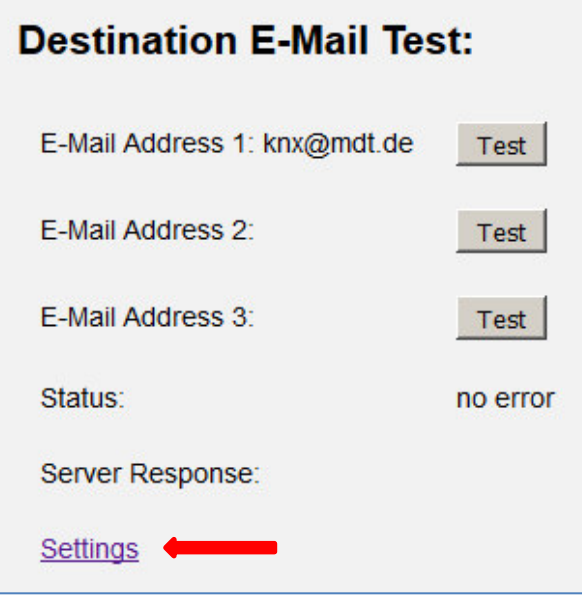

Anschließend öffnet sich das folgende Menü:

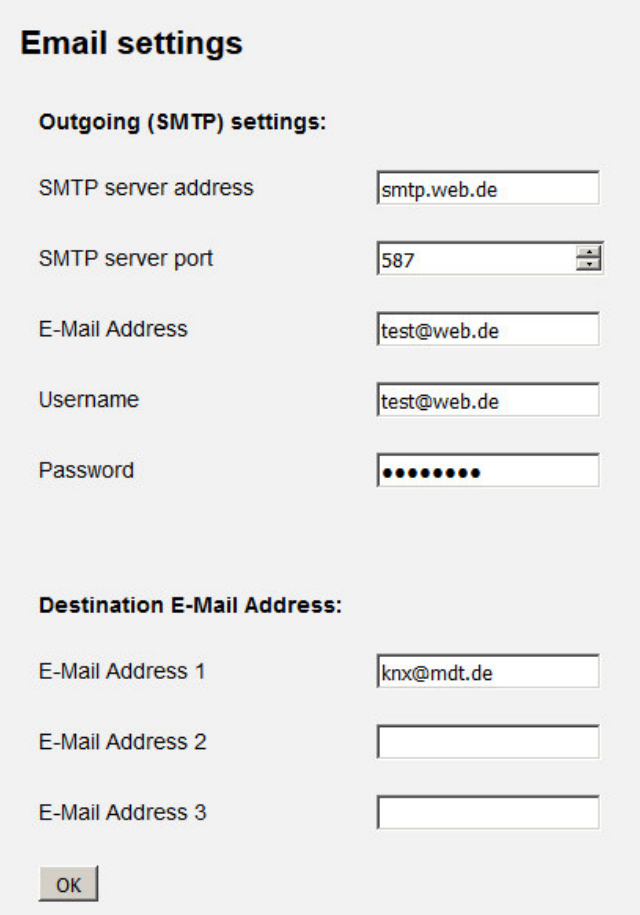

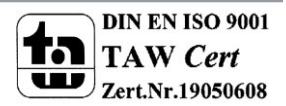

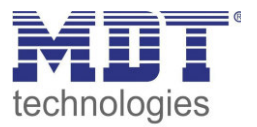

Hier können nun die E-Mail Adresse von der gesendet wird und die Zieladressen (bis zu 3) eingestellt werden.

Für die sendende E-Mail Adresse sind folgende Einstellungen vorzunehmen:

- **SMTP server address**  Hier muss der Postausgangsserver angegeben werden.
- **SMTP server port**  Hier wird der Port für den Postausgang angegeben.
- **E-Mail Address**  Angabe der sendenden E-Mail Adresse.
- **Username**

Hier wird der Name eingegeben mit dem Sie sich an Ihrer E-Mail Adresse anmelden. Dies kann je nach Anbieter variieren und z.B. die komplette E-Mail Adresse, ein User-Name oder eine ID sein.

 **Password**  Angabe des Passwort mit dem Sie sich an Ihrer E-Mail Adresse anmelden.

#### Sucht man bei z.B. bei web.de nach Serverdaten, so sind folgende Daten angegeben:

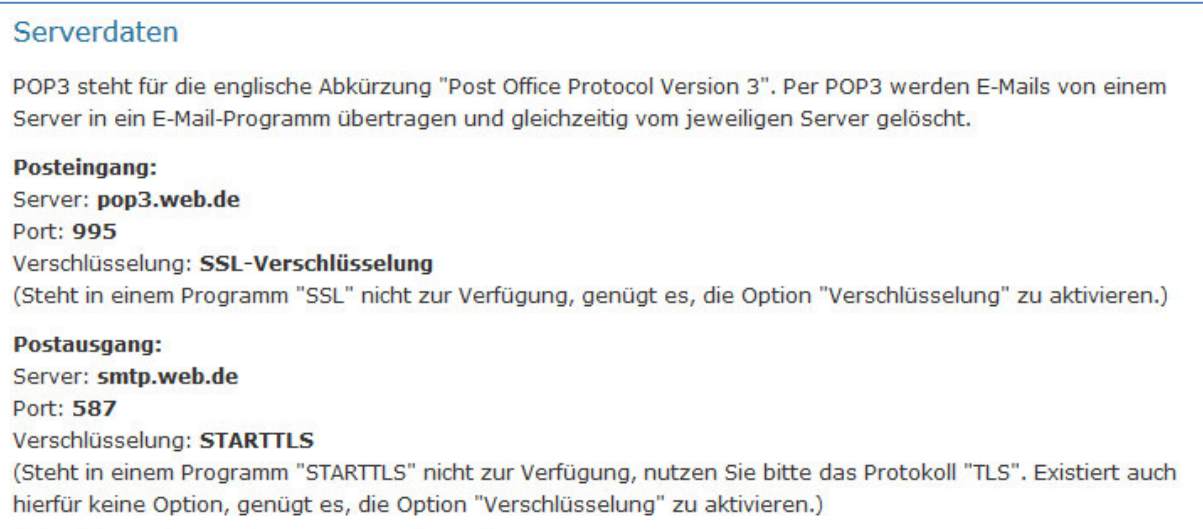

₩ Welche Ordner werden per POP3 abgerufen?

#### Damit kann im Feld smtp server address der Wert smtp.web.de eingetragen werden und im Feld smtp server port der Wert 587.

Bei dem Anbieter web.de ist es des Weiteren erforderlich, dass der Versand von E-Mails über externe Programme in den Einstellungen freigeschaltet wird:

#### **WEB.DE Mail über POP3 & IMAP**

Wenn Sie Ihre E-Mails mit Outlook oder einem anderen E-Mail-Programm abrufen möchten, müssen Sie dazu POP3 und IMAP aktivieren. Bitte verwenden Sie die angezeigten Zugangsdaten.

☑ E-Mails per externem Programm (Outlook, Thunderbird) versenden und empfangen

Für die wichtigsten E-Mail-Programme bieten wir Ihnen Schritt-für-Schritt-Anleitungen an.

 $\approx$  POP3

#### Serverdaten für den POP3 Abruf:

POP3-Server pop3.web.de SMTP-Server smtp.web.de

> **DIN EN ISO 9001 TAW** Cert Zert.Nr.19050608

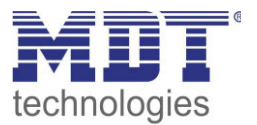

Neben dem oben beschriebenen Anbieter, **web.de**, sind folgende Anbieter getestet und die Einstellungen nachfolgend aufgelistet:

#### **gmx.de**

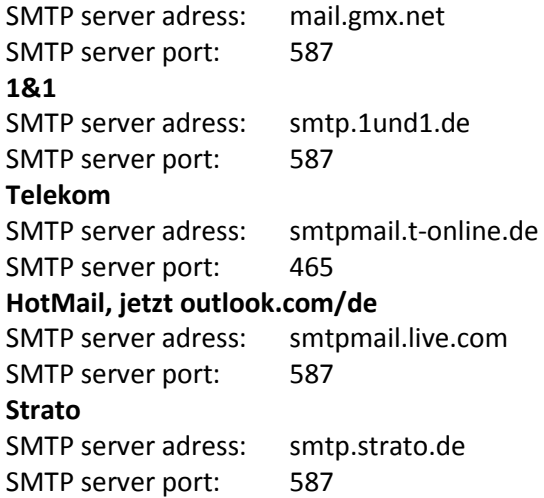

Alle Daten der E-Mail Provider sind auf dem Stand des Handbuches, siehe Titelseite, und sind ohne Gewähr.

Als Destination Address tragen Sie dann alle E-Mail Adressen (max. 3) ein an die Sie eine E-Mail verschicken wollen.

Anschließend schließen Sie das Menü durch den Button OK.

Nun kann in folgendem Menü die E-Mail Konfiguration getestet werden:

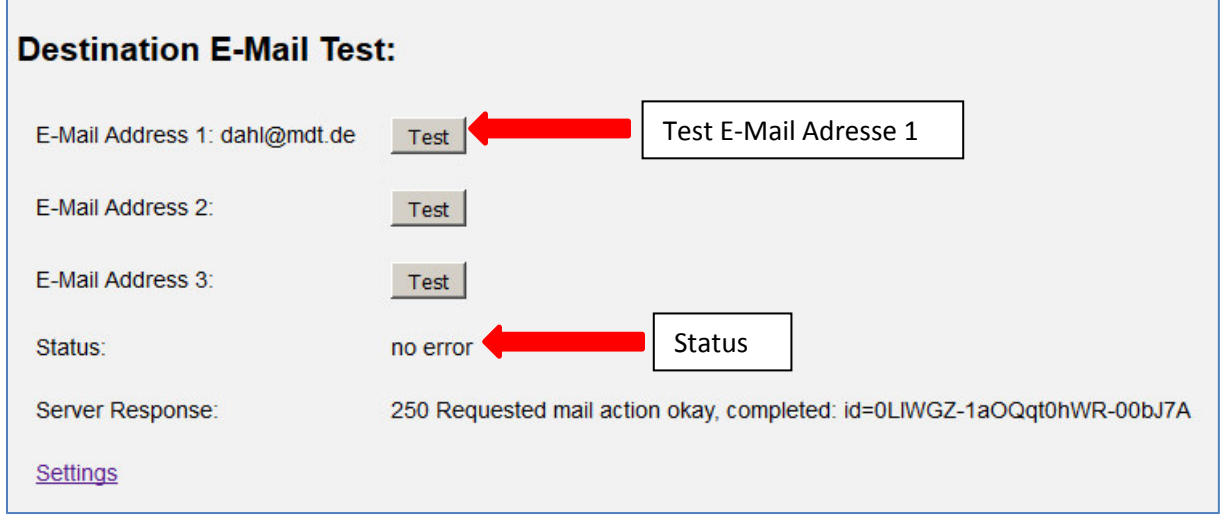

Nach erfolgreicher Konfiguration kann eine Test E-Mail an die eingestellten Ziel-Adressen ausgelöst werden.

Der Status wird anschließend angezeigt und ggf. ein Error angezeigt. Die Bedeutung der Error-Codes ist in 5.4 E-Mail – [Error Codes & Behebung](#page-30-0) dargestellt.

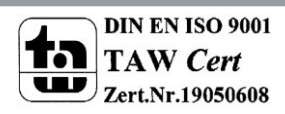

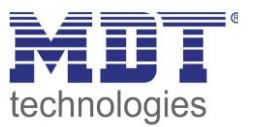

### <span id="page-30-0"></span>**5.4 E-Mail – Error Codes & Behebung**

Der Status im Web-Interface gibt immer den Status der letzten E-Mail Versendung wieder. Falls ein Error auftritt, haben die Error-Codes die folgende Bedeutung:

- Error 0: No error (250 Requested mail action okay, completed: id=0LgK3g-1aIfqB1ZsS-00nhnX)
	- o letzte Email wurde ohne Probleme ausgesendet.
- Error 4: unable to connect to server
	- o Falscher Port angegeben
		- $\triangleright$  Port überprüfen
- Error 6: invalid sending Email address
	- o Sende-Emailadresse ist ungültig
		- o Sende-Emailadresse wird vom Server nicht akzeptiert
			- Einstellungen für die E-Mail Adresse überprüfen
- **•** Error 8: invalid receiving Email address
	- o Ziel-Emailadresse ist ungültig
		- Ziel E-Mai Adresse überprüfen
- Error 9: Socket unexpectedly closed
	- $\triangleright$  Gerät neustarten und ggf. neu programmieren
- Error 12: Unknown/unsupported server authentication request (535 Authentication credentials invalid)
	- o Ungültiger Benutzername oder Passwort
		- $\triangleright$  Benutzername und Passwort überprüfen

### <span id="page-30-1"></span>**5.5 E-Mails als Push-Nachricht empfangen**

E-Mails können als Push-Nachricht auf dem Handy empfangen werden. Dazu müssen bestimmte Dienste verwendet werden. So kann z.B. für Apple-Geräte der Dienst Prowl verwendet werden: [http://www.prowlapp.com/.](http://www.prowlapp.com/)

Durch das Verwenden von Push-Nachrichten werden E-Mails sofort als "Notification" auf dem Gerät angezeigt.

### <span id="page-30-2"></span>**5.6 E-Mail als SMS empfangen**

Um E-Mails in SMS umzuwandeln und diese zu versenden, bieten diverse Anbieter diesen Service in gewissen Paketen an, z.B. Telekom. Unterstütz Ihr E-Mail Provider keinen SMS-Service für E-Mails, so können Drittanbieter wie sms77 -<https://www.sms77.de/>- verwendet werden.

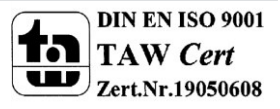

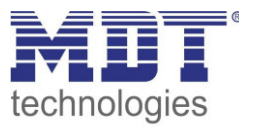

### <span id="page-31-0"></span>**6 Index**

### <span id="page-31-1"></span>**6.1 Abbildungsverzeichnis**

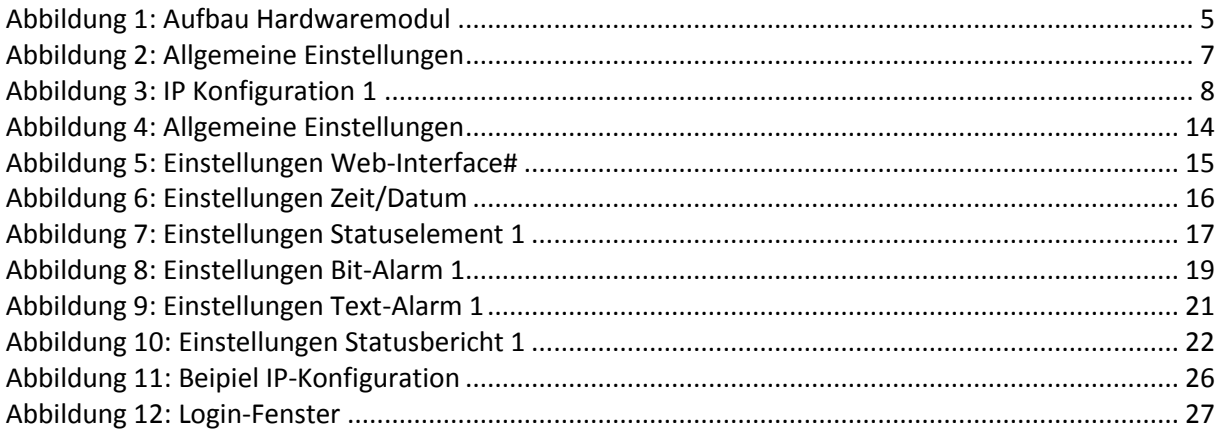

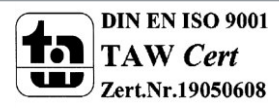

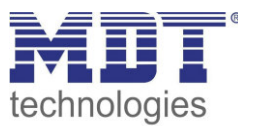

### <span id="page-32-0"></span>**6.2 Tabellenverzeichnis**

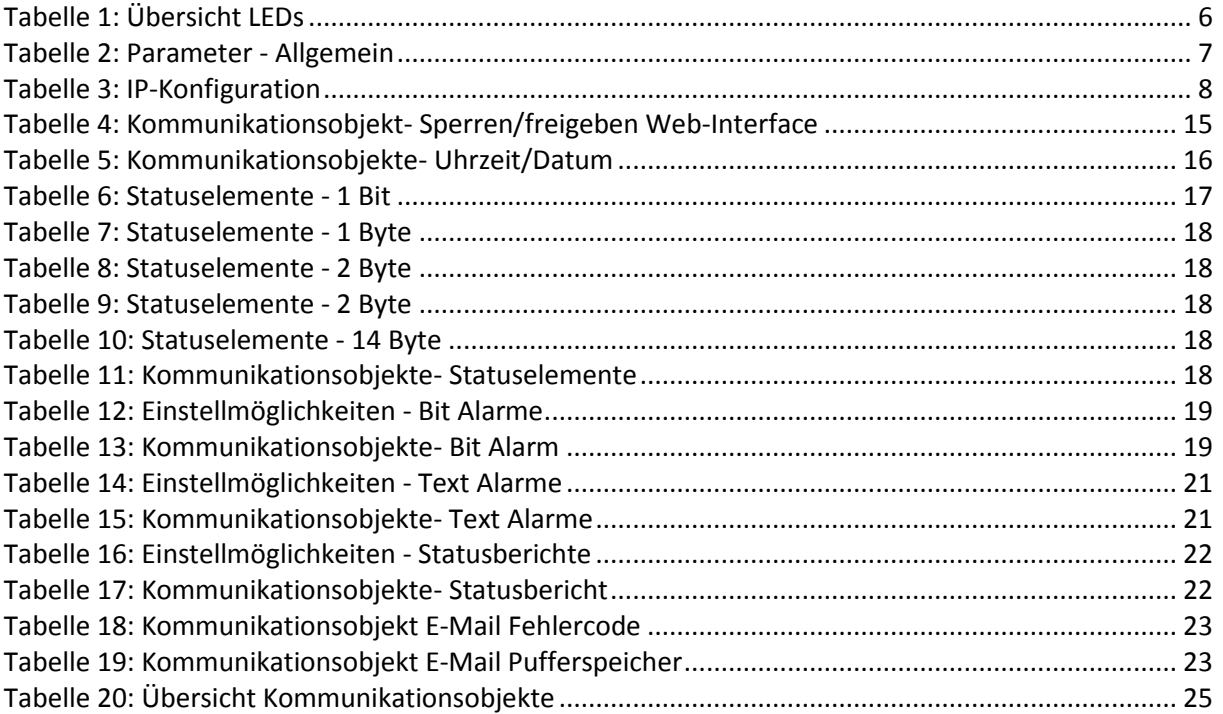

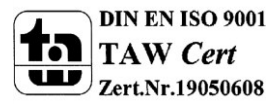

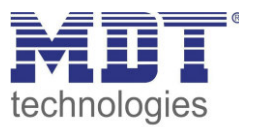

### <span id="page-33-0"></span>**7 Anhang**

### <span id="page-33-1"></span>**7.1 Gesetzliche Bestimmungen**

Die oben beschriebenen Geräte dürfen nicht in Verbindung mit Geräten benutzt werden, welche direkt oder indirekt menschlichen-, gesundheits- oder lebenssichernden Zwecken dienen. Ferner dürfen die beschriebenen Geräte nicht benutzt werden, wenn durch ihre Verwendung Gefahren für Menschen, Tiere oder Sachwerte entstehen können.

Lassen Sie das Verpackungsmaterial nicht achtlos liegen, Plastikfolien/-tüten etc. können für Kinder zu einem gefährlichen Spielzeug werden.

### <span id="page-33-2"></span>**7.2 Entsorgungsroutine**

Werfen Sie die Altgeräte nicht in den Hausmüll. Das Gerät enthält elektrische Bauteile, welche als Elektronikschrott entsorgt werden müssen. Das Gehäuse besteht aus wiederverwertbarem Kunststoff.

#### <span id="page-33-3"></span>**7.3 Montage**

**Lebensgefahr durch elektrischen Strom:** Alle Tätigkeiten am Gerät dürfen nur durch Elektrofachkräfte erfolgen. Die länderspezifischen

Vorschriften, sowie die gültigen EIB-Richtlinien sind zu beachten.

### <span id="page-33-4"></span>**7.4 Datenblatt**

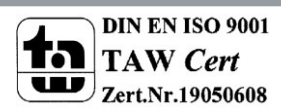

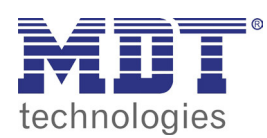

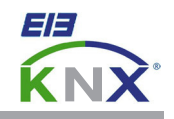

#### **MDT Interface Reiheneinbaugerät**

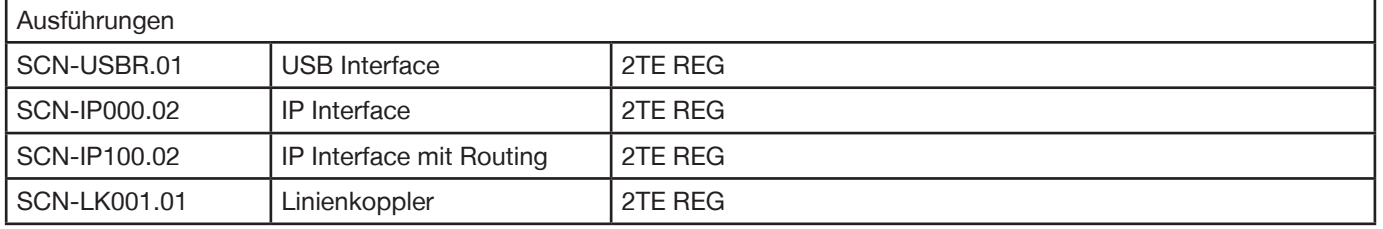

MDT technologies bietet vier KNX Interfaces zur Kommunikation zwischen ETS und EIB/KNX Bus an:

**KNX USB Interface:** Schnittstelle zur bidirektionalen Verbindung zwischen EIB/KNX Bus und der USB Schnittstelle am PC. Das USB Interface verfügt über eine galvanische Trennung zwischen USB Anschluß und EIB/KNX Bus.

**KNX IP Interface:** Schnittstelle zur bidirektionalen Verbindung zwischen EIB/KNX Bus und dem PC über LAN. Mit dem KNX IP Interface wird die Busprogrammierung über TCP/IP ermöglicht. 4 gleichzeitige Verbindungen möglich.

**KNX IP Interface mit IP Routing:** Wie KNX IP Interface, jedoch mit EIB/KNX Linien-/Bereichskoppler Funktionalität. Die Schnittstelle ermöglicht die Weiterleitung von Telegrammen zwischen verschiedenen Linien über TCP/IP.

**KNX Linienkoppler:** Zur Verbindung zweier KNX Bussegmente. Erhöht die Ausfallsicherheit durch elektrische Trennung der Bussegmente, integrierte Filterfunktionen.

Die MDT KNX Interfaces sind zur festen Installation auf einer Hutprofilschiene in Verteilungen vorgesehen. Die Montage muss in trockenen Innenräumen erfolgen.

Zur Inbetriebnahme und Projektierung der MDT KNX Interfaces benötigen Sie die ETS. Die Produktdatenbank inden Sie auf unserer Internetseite unter www.mdt.de/Downloads.html

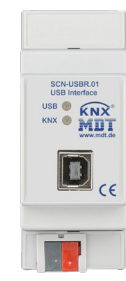

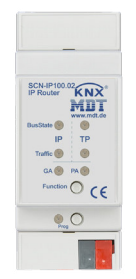

#### SCN-LK001.01

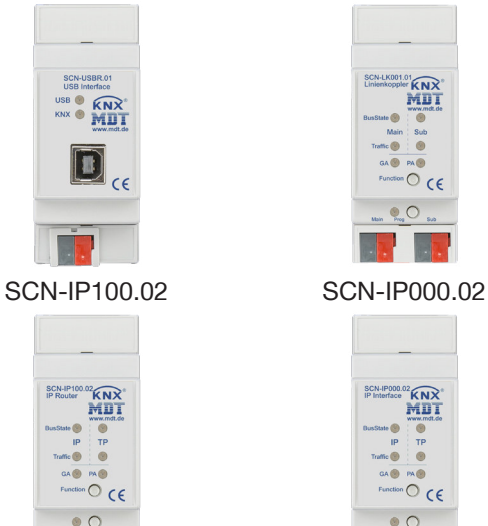

SCN-USBR.01 **• Produktion in Engelskirchen, zertifiziert nach ISO 9001** 

USB Interface:

- Zur bidirektionalen Verbindung zwischen PC und KNX via USB
- Vollkompatibel zur ETS3/4/5
- Long frame support für ETS5

IP Interface:

- Zur bidirektionalen Verbindung zwischen PC und KNX via TCP/IP
- 4 gleichzeitige Verbindungen möglich
- Busprogrammierung über TCP/IP möglich
- **Spannungsversorgung über KNX Bus, keine externe Spannungsversorgung notwendig**
- **Verschlüsselte Übertragung beim Versenden von Emails**
- **Zeitserverfunktion um Datum und Uhrzeit auf den KNX Bus zu senden**
- **Updatefunktion für Firmware**
- Long frame support für ETS5
- 3 Jahre Produktgarantie

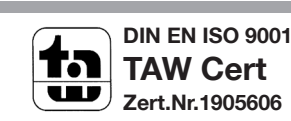

Tel.: + 49 - 2263 - 880 • Fax: + 49 - 2263 - 4588 • knx@mdt.de • www.mdt.de

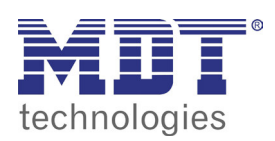

# **MDT USB/IP Interface**

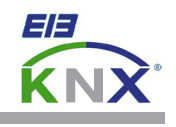

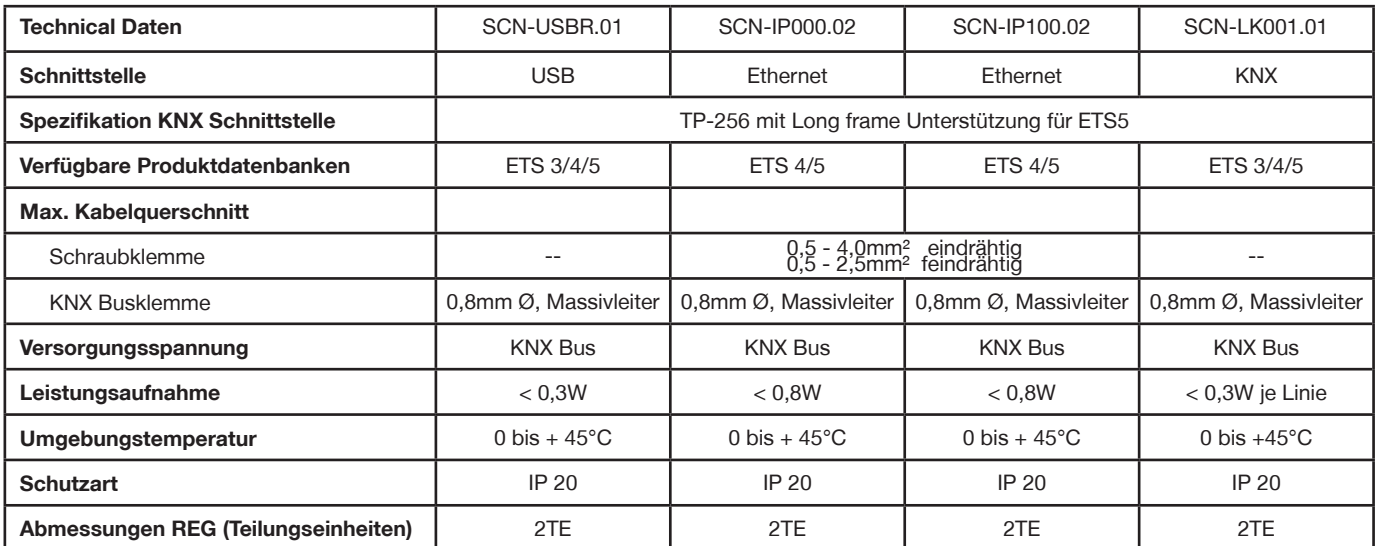

Î.

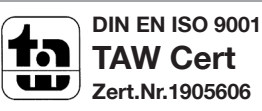